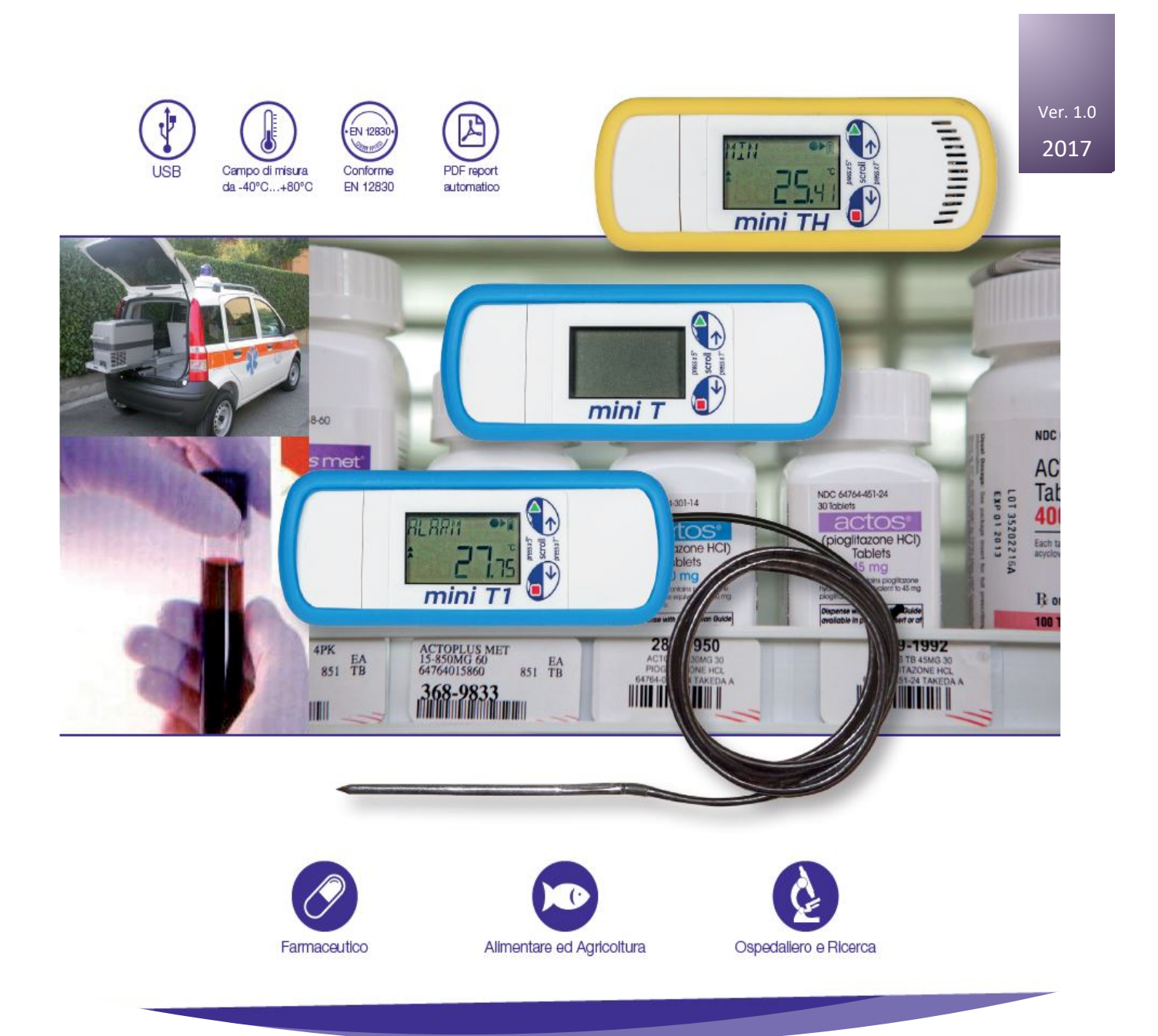

# XS mini Logger e zLogg Manager

DATALOGGER DI TEMPERATURA E UMIDITÀ XS MINI

# **XS mini Logger**

# **XS mini Logger e zLogg Manager**

Release 003 – 27/07/2017

# Presentazione ed Installazione

# Sommario

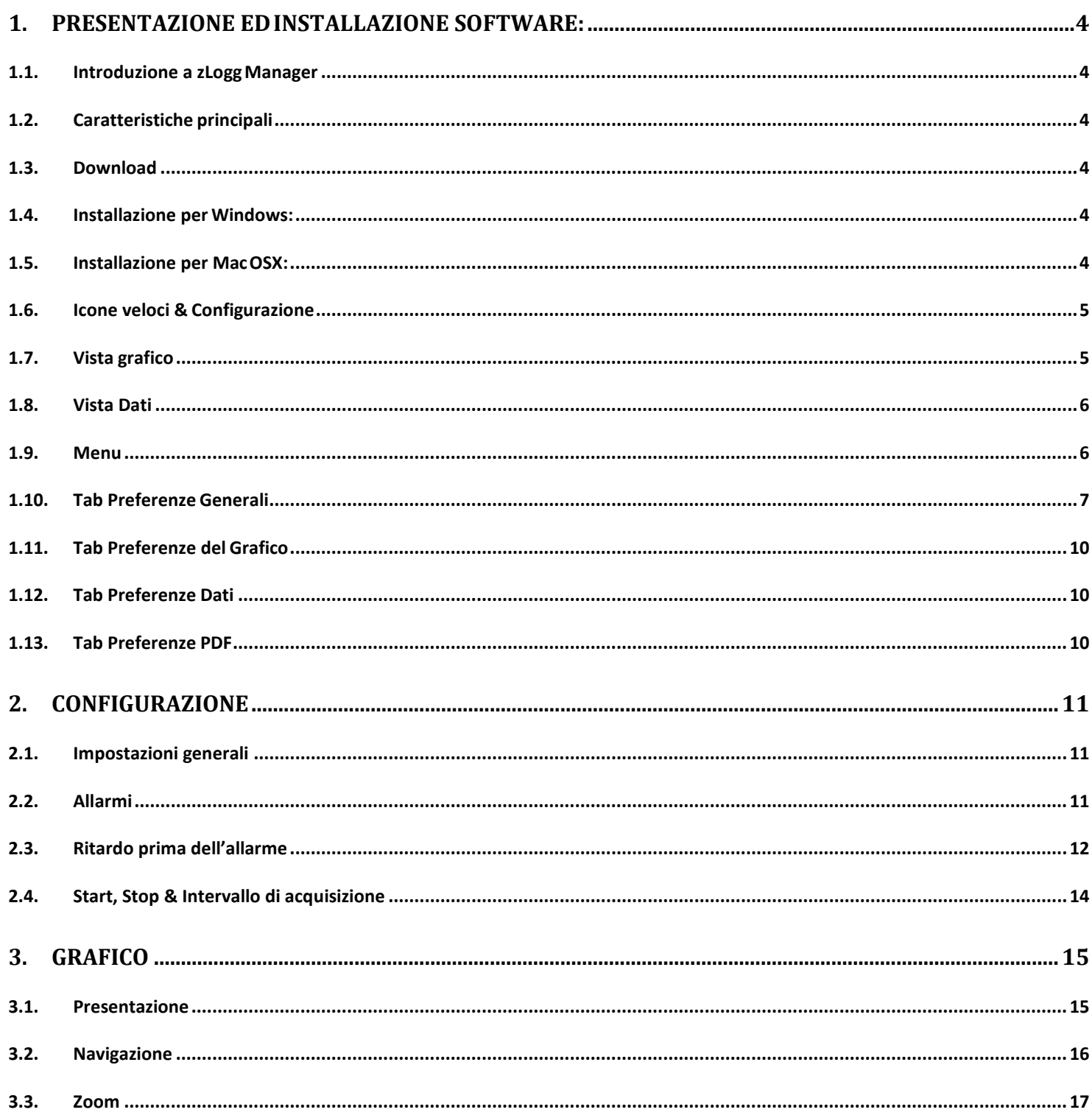

# Presentazione ed Installazione

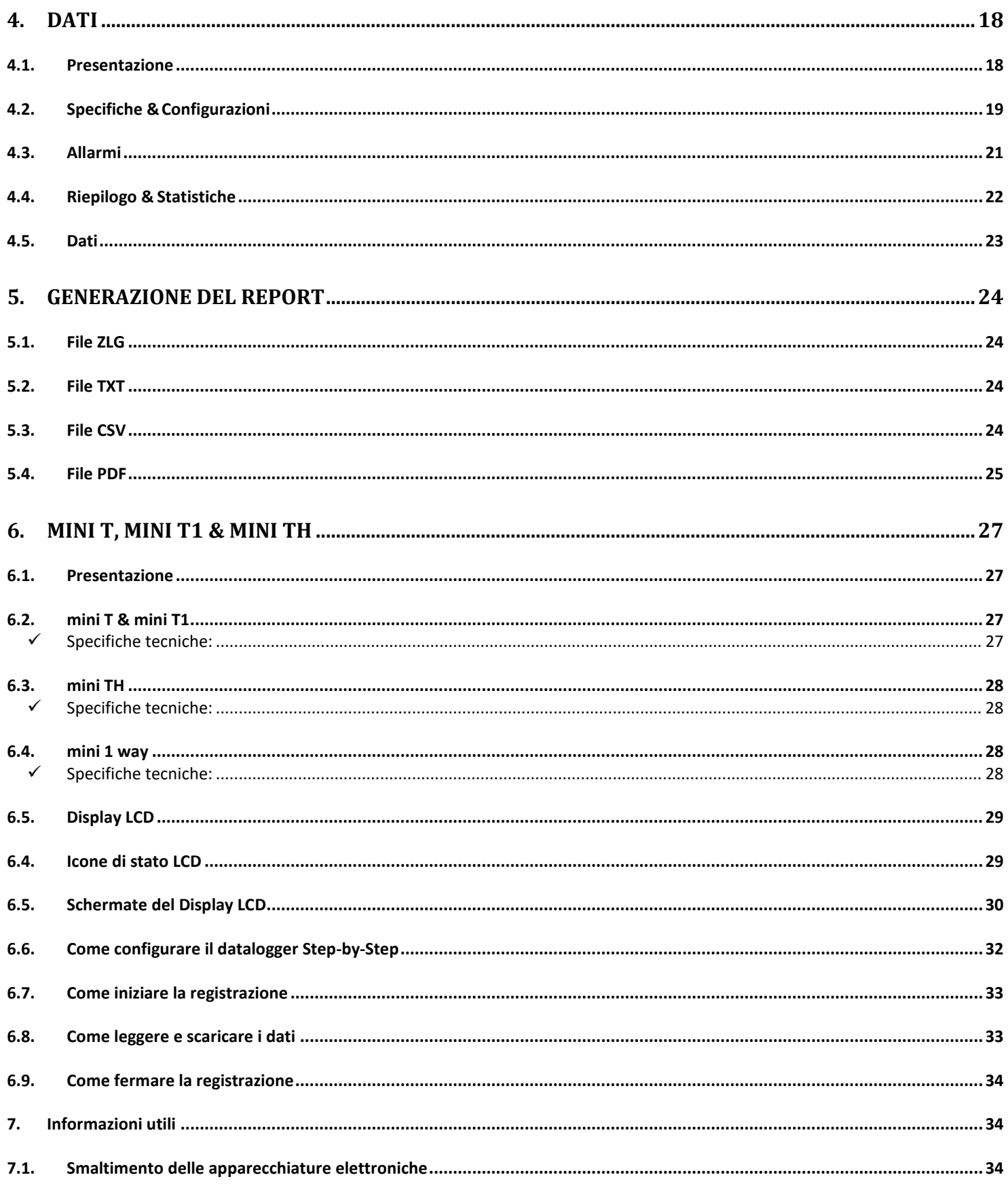

 $\overline{a}$ 

**Presentazione ed Installazione**

# <span id="page-4-1"></span><span id="page-4-0"></span>**1. Presentazione ed Installazione software:**

# **1.1. Introduzione a zLogg Manager**

zLogg Manager è una applicazione desktop multi piattaforma progettata per interfacciarsi con la serie di datalogger XS mini.

Questo software facilità la creazione veloce di report in diversi formati come PDF, CSV e file Text includendo grafico, istogramma, sommario, dati ed altre informazioni. Questo software inoltre permette la configurazione delle visualizzazioni e degli allarmi.

### <span id="page-4-2"></span>**1.2. Caratteristiche principali**

- 
- $\checkmark$  Configurazione e Report tutto in uno  $\checkmark$  Statistiche dei dati memorizzati
- $\checkmark$  Report personalizzabili
- $\checkmark$  Multi-piattaforma: Windows, Mac OSX  $\checkmark$  Upgrade del firmware dei datalogger
- $\checkmark$  Aggiornamenti automatici
- $\checkmark$  Software Gratuito  $\checkmark$  Esportazione dei dati in vari formati
	-
	-

### <span id="page-4-3"></span>**1.3. Download**

È possibile scaricare una copia gratuita di zLogg Manager dal link: Windows file di installazione guidata: <http://xsinstruments.com/> MAC OSX dmg file: <http://dataloggermanager.com/app/Mac/zLoggManager.dmg>

#### <span id="page-4-4"></span>**1.4. Installazione per Windows:**

Estrai la tua copia di zLoggManagerSetup (\*.exe) e lancia l'installazione guidata. Questa installazione creerà un collegamento al software sul tuo desktop.

#### <span id="page-4-5"></span>**1.5. Installazione per MacOSX:**

Doppio click sul file zLoggManager.dmg. Questo monterà il file e aprirà una finestra contenente l'applicazione zLoggManager. Sposta l'applicazione all'interno della cartella Applicazioni in questo modo l'applicazione zLoggManager potrà essere avviata direttamente.

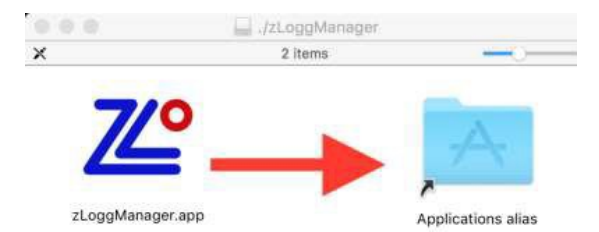

# **Schermate applicazione**

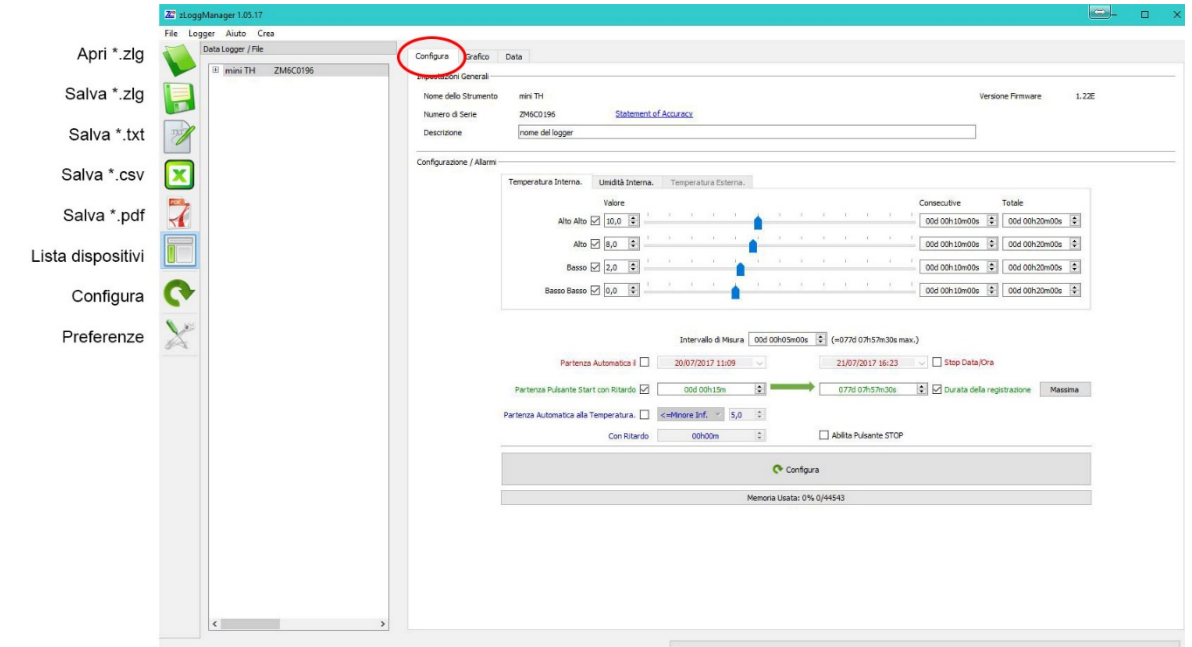

# <span id="page-5-0"></span>**1.6. Icone veloci & Configurazione**

# <span id="page-5-1"></span>**1.7. Vista grafico**

Visualizzatore del grafico avanzato con zoom su entrambi gli assi o sul singolo asse.

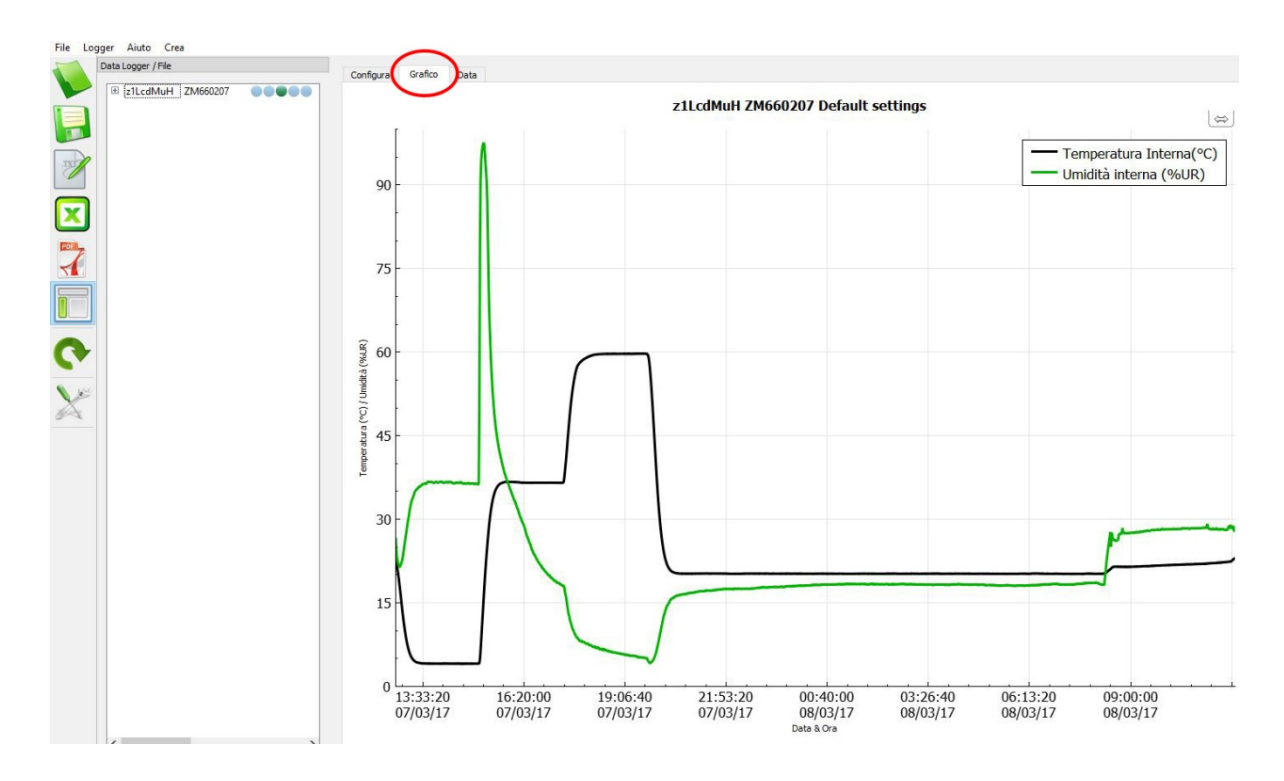

# **Schermate applicazione**

#### <span id="page-6-0"></span>**1.8. Vista Dati**

Riassunto dei dati completamente personalizzabile che include la configurazione del logger, gli stati d'allarme e le statistiche dei dati.

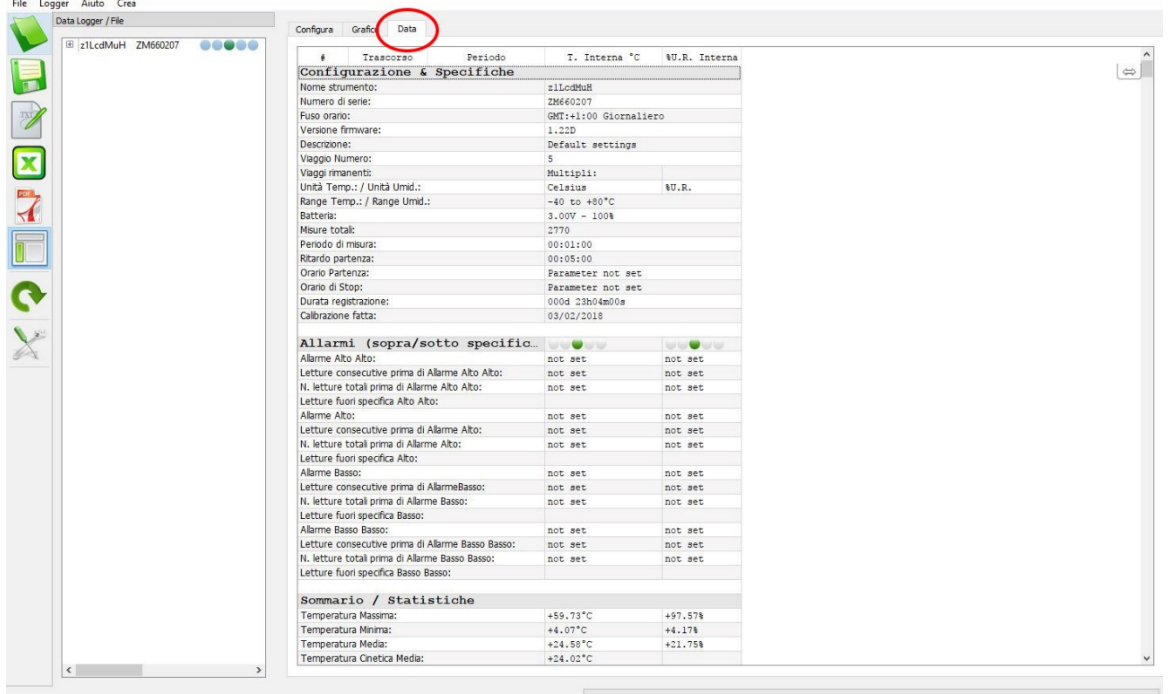

#### <span id="page-6-1"></span>**1.9. Menu**

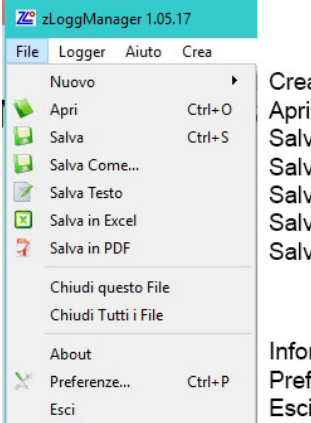

a un nuovo profilo/Template file precedentemente salvati vataggio veloce vataggio dati con nome va dati logger connesso in TXT va dati logger connesso in CSV va dati logger connesso in PDF

rmazioni applicazione ferenze applicazione dall'applicazione

#### Logger Aiuto Crea

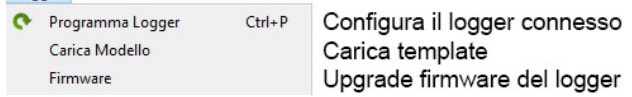

# **Schermate applicazione**

### <span id="page-7-0"></span>**1.10. Tab Preferenze Generali**

- **Percorso:** Seleziona il percorso di default dove verranno salvati ifile.
- **Lingua:** Lingua corrente.
- **Fuso orario:** Seleziona in base al paese / città o formato UTC.
- **Unità di Temperatura:** Seleziona Celsius /Fahrenheit
- **Separatore file Excel CSV:** Seleziona il separatore di default usato per la generazione del file CSV.
- **Excel decimale:** Seleziona il separatore di cifra decimale
- **MKT Energia di attivazione:** Imposta il valore di energia di attivazione:

$$
T_K = \frac{\frac{\sum_{i=1}^{n} \Delta H_i}{R}}{-\ln\left(\frac{\sum_{i=1}^{n} e^{-RT_i}}{n}\right)}
$$

dove:

- $T_K$  è la temperatura cinetica media in kelvin
- $\sum_{i=1}^{n} \Delta H_i$  è l'energia di attivazione (in genere tra 60-100 kJ·mol<sup>-1</sup> per solidi o liquidi)
- $\bullet$   $R$  è la costante dei gas
- $\bullet$   $T_i$  è la temperatura dell'i-esimo campione in kelvin
- · n è il numero dei campioni di temperatura.
- 

La **temperatura cinetica media** (sigla MKT, dal[l'inglese](https://it.wikipedia.org/wiki/Lingua_inglese) Mean kinetic temperature) è una grandezza che serve ad esprimere l'effetto di una variazione di [temperatura](https://it.wikipedia.org/wiki/Temperatura) fluttuante durante un transitorio.

La temperatura cinetica media è molto usata nel[l'industria](https://it.wikipedia.org/wiki/Industria_farmaceutica)  [farmaceutica](https://it.wikipedia.org/wiki/Industria_farmaceutica) e in quella [alimentare.](https://it.wikipedia.org/wiki/Industria_alimentare)

#### • **Ricerca logger:**

Seleziona vista software predefinita al collegamento del datalogger:

- $\checkmark$  Configura
- $\checkmark$  Grafico
- $\checkmark$  Dati

Generazione automatica del file di report nel formato desiderato nella cartella di default quando il logger viene connesso al PC.

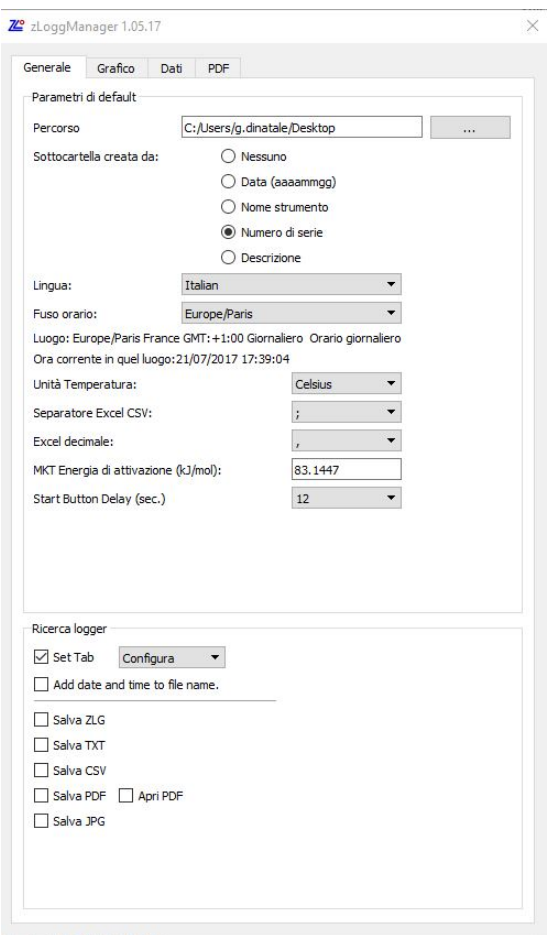

# <span id="page-8-0"></span>**1.11. Tab Preferenze del Grafico**

- **Colore / Spessore / Tema:** Personalizza tutti gli aspetti del grafico come lo sfondo, il colore e lo spessore delle linee.
- **Tema:** E' possibile scegliere tra tre temi predefiniti: grigio, bianco e nero.
- **Adattare lo zoom:** Zoom di default per adattare tutti i dati nel grafico allo schermo.
- **Mostra Statistiche:** Mostra le statistiche di base (max, media, min..) sul grafico.
- **Stile limiti di allarme:** Seleziona se mostrare i limiti di allarme come linee o come aree.

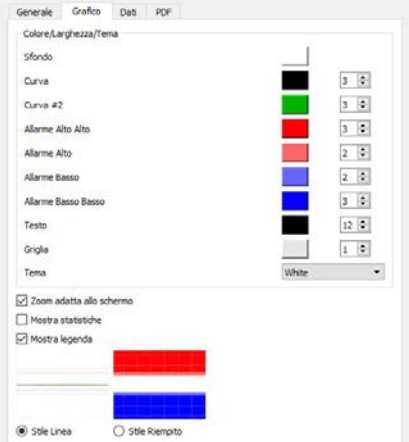

#### <span id="page-8-1"></span>**1.12. Tab Preferenze Dati**

Seleziona le informazioni che devono essere visualizzate nella finestra dei dati.

- **Aggiungi Specifiche:** Aggiungi le informazioni di configurazionedel dispositivo.
- **Aggiungi Allarmi:** Aggiungi le impostazioni di allarme comei limiti e iritardi.
- **Aggiungi le Statistiche:** Aggiungi le statistiche di base come il valore minimo, medio, massimo e MKT
- **Aggiungi i Dati:** Aggiungi tutti i datiregistrati.

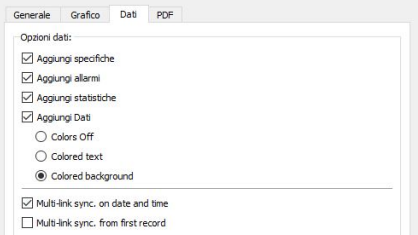

#### <span id="page-8-2"></span>**1.13. Tab Preferenze PDF**

Personalizza il PDF generato dal datalogger e dal zLogg Manager in accordo alle esigenze. Scegli i colori e gli spessori delle curve e delle linee di allarme.

- **Colori / Spessore PDF:** Personalizza le linee dei limiti degli allarmi e il loro spessore.
- **Opzioni PDF:** Seleziona quali dati vuoi aggiungere al PDFgenerato dall'applicazione

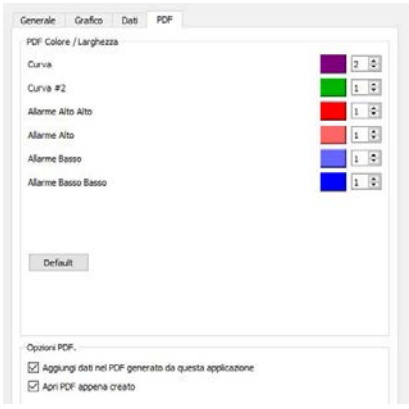

# <span id="page-9-1"></span><span id="page-9-0"></span>**2. Configurazione 2.1. Impostazioni generali**

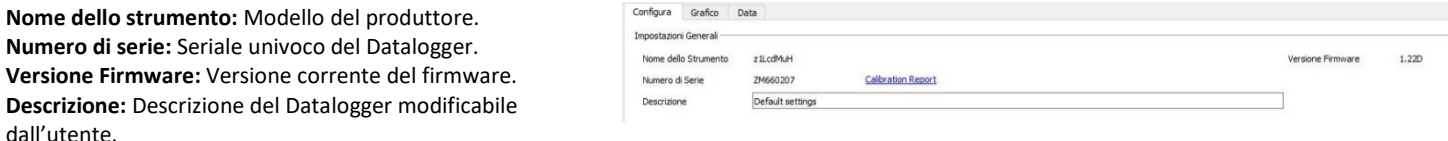

#### <span id="page-9-2"></span>**2.2. Allarmi**

- Fino a quattro limiti di allarme con una gestione intelligente dei ritardi.
- Ogni allarme può essere ritardato tramite un ritardo consecutivo e/o totale.
- La risoluzione dei limiti di allarme è 0.1°C sull'intero range di misura.
- Gli allarmi possono essere attivati o disattivati tramite la checkbox. In questo modo è possibile configurare il datalogger senza allarmi o con 1,2,3 o 4 limiti di allarme.
- I limiti di allarme sono compresi: es: *Allarme Alto* se T >= 8.0°C si è fuori specifica. es: *Allarme Basso* se T <= 2.0°C si è fuori specifica.

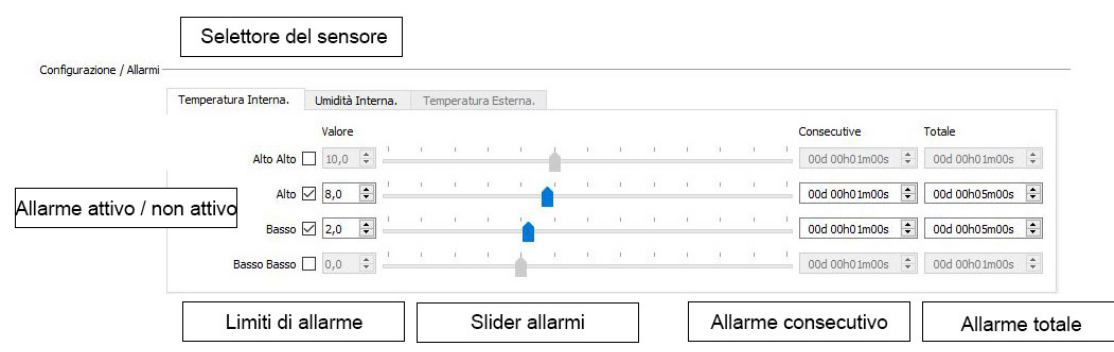

### <span id="page-10-0"></span>**2.3. Ritardo prima dell'allarme**

Il ritardo prima dell'allarme è il meccanismo che attiva l'allarme in base al sensore attivo, la durata di "fuori specifica" e il tipo di ritardo.

Il ritardo **consecutivo** è un contatore che memorizza per quanto tempo il valore misurato dal sensore oltrepassa il valore limite impostato. Se il valore misurato ritorna entro i limiti prima che esso abbia raggiunto il ritardo consecutivo, questo contatore viene resettato a zero. L'allarme consecutivo viene attivato quindi solamente se si trascorre fuori specifica un tempo pari al ritardo consecutivo senza tornare nelle specifiche. Se il valore è impostato a zero, questo ritardo è disabilitato.

L'allarme **totale** invece è un contatore che conta il tempo totale trascorso dal sensore fuori specifica. Questo contatore non viene resettato a zero se si torna all'interno delle specifiche ma viene mantenuto, tornando a incrementarsi quando il sensore esce nuovamente dalle specifiche. Quando il valore impostato di ritardo totale viene raggiunto viene attivato l'allarme. Se il valore viene impostato a zero, il ritardo è disabilitato.

Esempio: Supponiamo di avere un limite di temperatura alta impostato a 7.5°C con un ritardo consecutivo di 8 minuti e nessun allarme totale. L'intervallo di acquisizione è 1 minuto. L'allarme è attivato quando il ritardo consecutivo raggiunge 8 minuti. Come si può vedere nell'esempio, il contatore viene resettato due volte quando la temperatura scende sotto a 7.5°C.

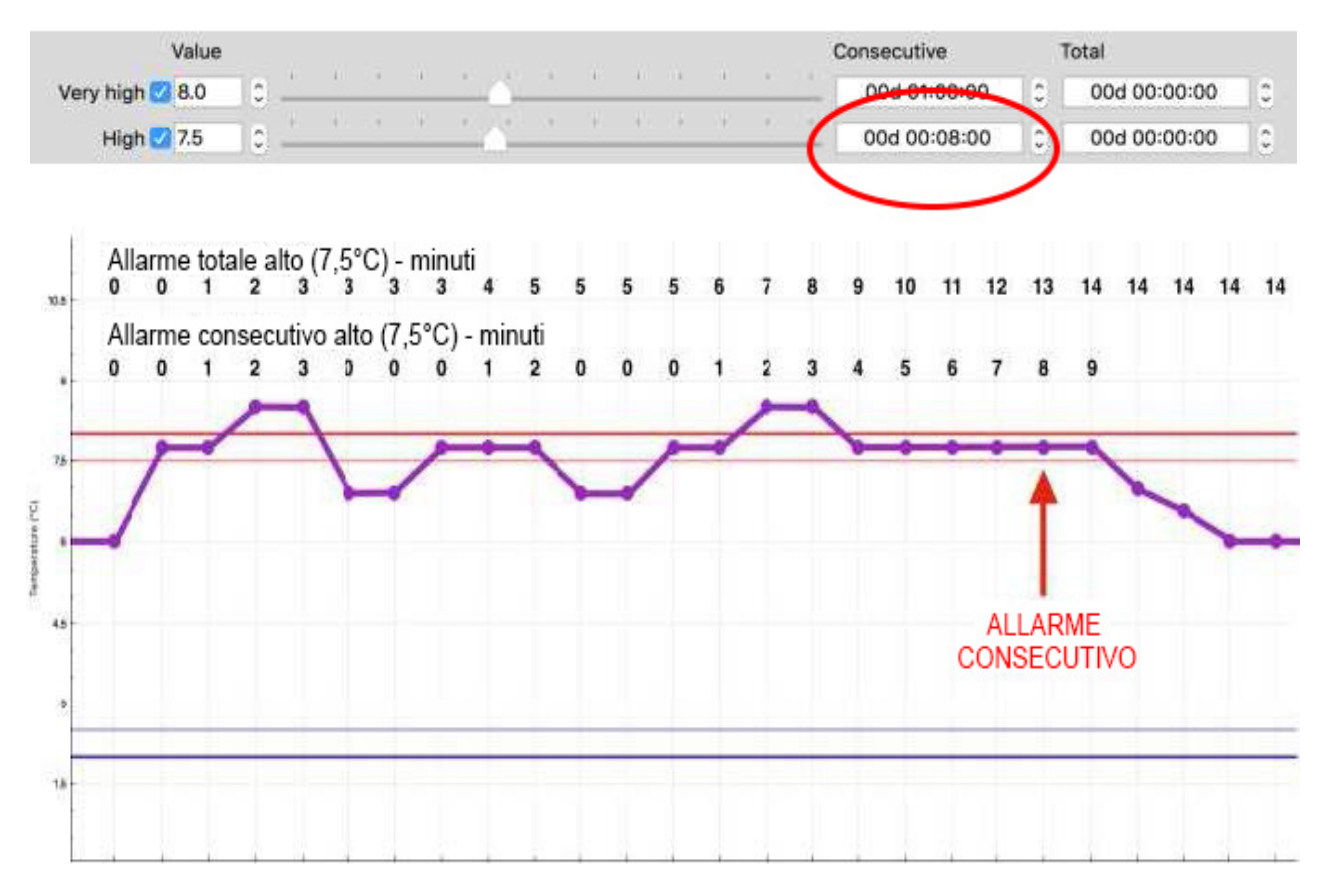

Si consideri lo stesso esempio per un ritardo consecutivo nullo e un ritardo totale di 10 minuti. L'intervallo di acquisizione è pari a 1 minuto. L'allarme viene attivato quando il tempo totale trascorso fuori dalle specifiche raggiunge i 10 minuti, indipendentemente da quante volte la temperatura è tornata all'interno delle specifiche. In questo caso il contatore semplicemente si ferma, riprendendo ad incrementarsi quando il sensore torna fuori specifica.

Gli allarmi consecutivo e totale possono anche essere combinati, in tal caso l'allarme è attivato non appena viene raggiunto uno dei due ritardi impostati.

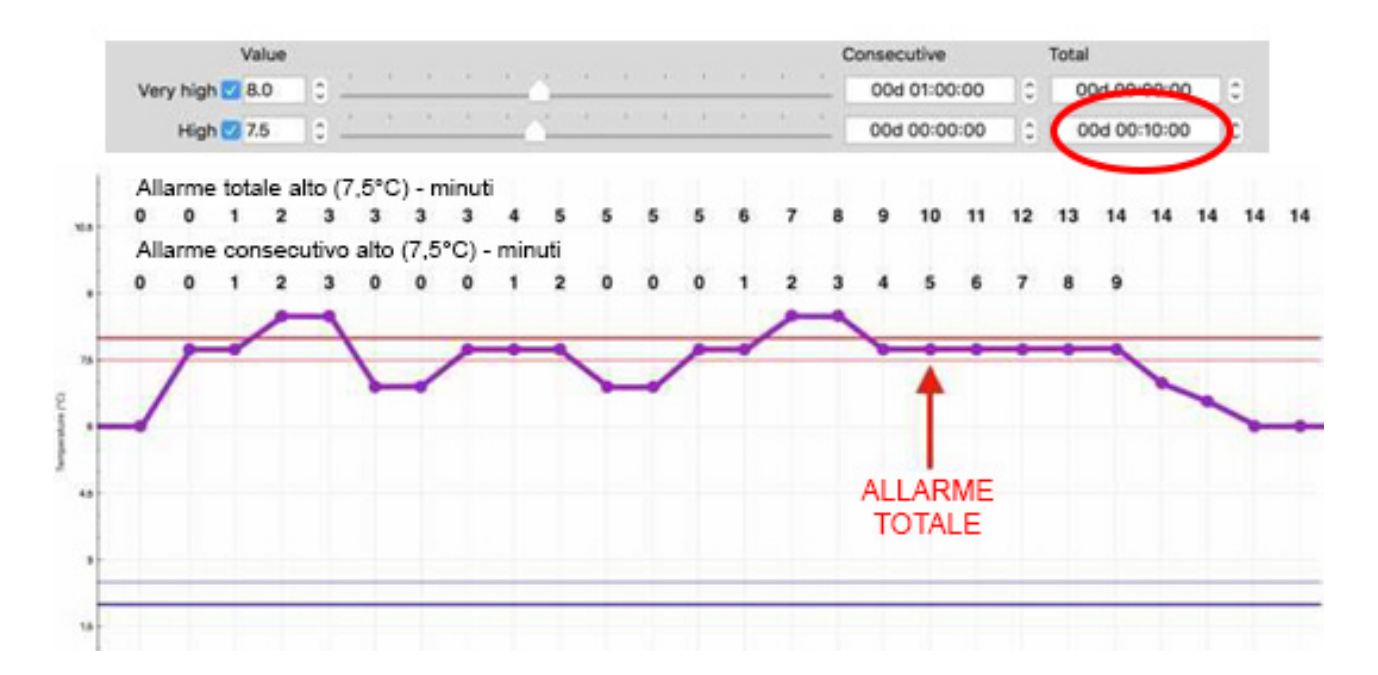

### <span id="page-12-0"></span>**2.4. Start, Stop & Intervallo di acquisizione**

L'intervallo di acquisizione è il periodo di registrazione, cioè ogni quanto tempo il valore viene memorizzato all'interno della memoria del datalogger.

I datalogger XS mini possono registrare e fermarsi in più modi:

- Partenza manuale premendo il pulsante Start, con o senza ritardo.
- Partenza automatica ad una data e ora prestabilita.
- Partenza automatica quando una temperatura prestabilita viene raggiunta e trascorre un certo ritardo consecutivo che può essere anche nullo.
- Fine registrazione automatica dopo un certo tempo prestabilito.
- Fine registrazione automatica ad una data e ora desiderata.
- Fine registrazione con pulsante Stop (se abilitato).

Le partenze **manuale** ed **automatica** possono essere abilitate allo stesso tempo. In questo caso particolare la registrazione comincerà secondo quanto impostato nella partenza automatica ma l'utente ha la possibilità di anticiparla premendo manualmente il pulsante START per 10 secondi.

#### **Intervallo di acquisizione:** da 5 secondi fino a 24h

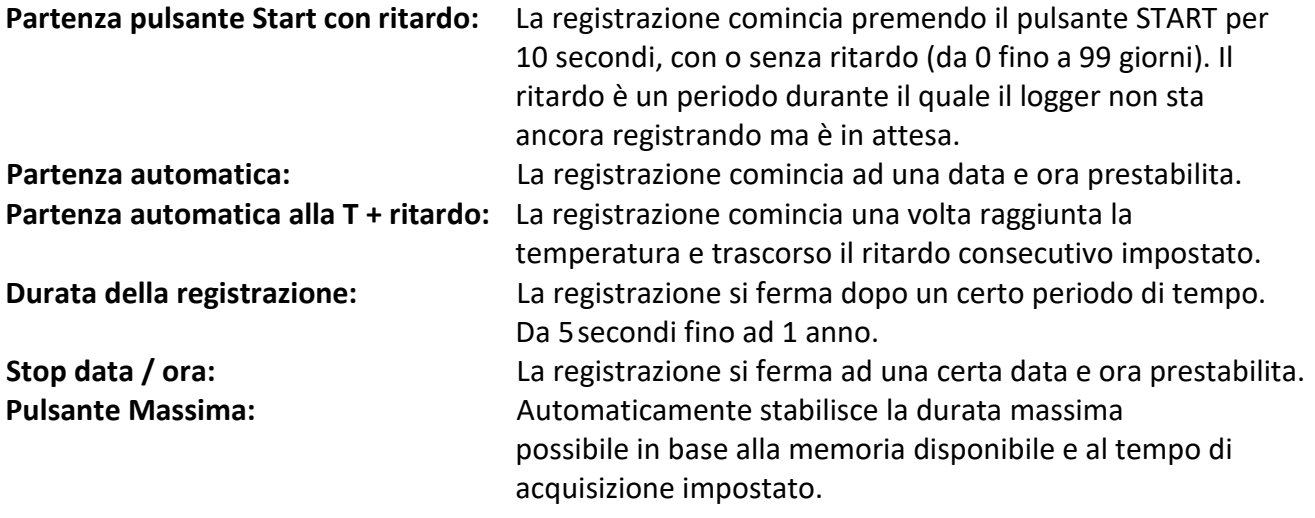

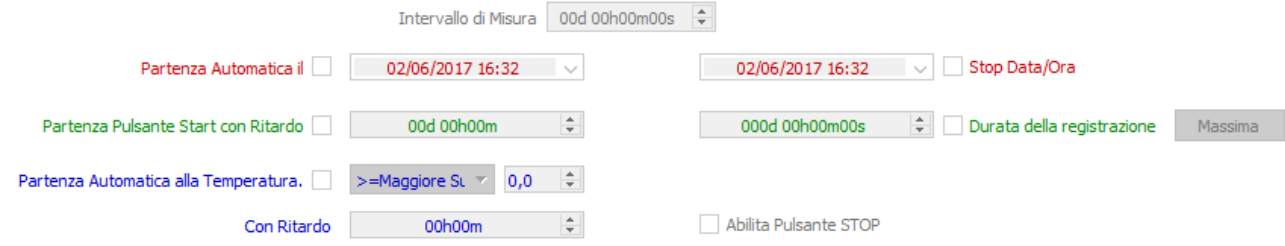

# <span id="page-13-1"></span><span id="page-13-0"></span>**3. Grafico**

# **3.1. Presentazione**

Il Grafico è una interfaccia veloce per visualizzare, isolare ed analizzare tutte le informazioni più rilevanti della registrazione. La visualizzazione può essere personalizzata dalle Impostazioni nella sezione "Grafico".

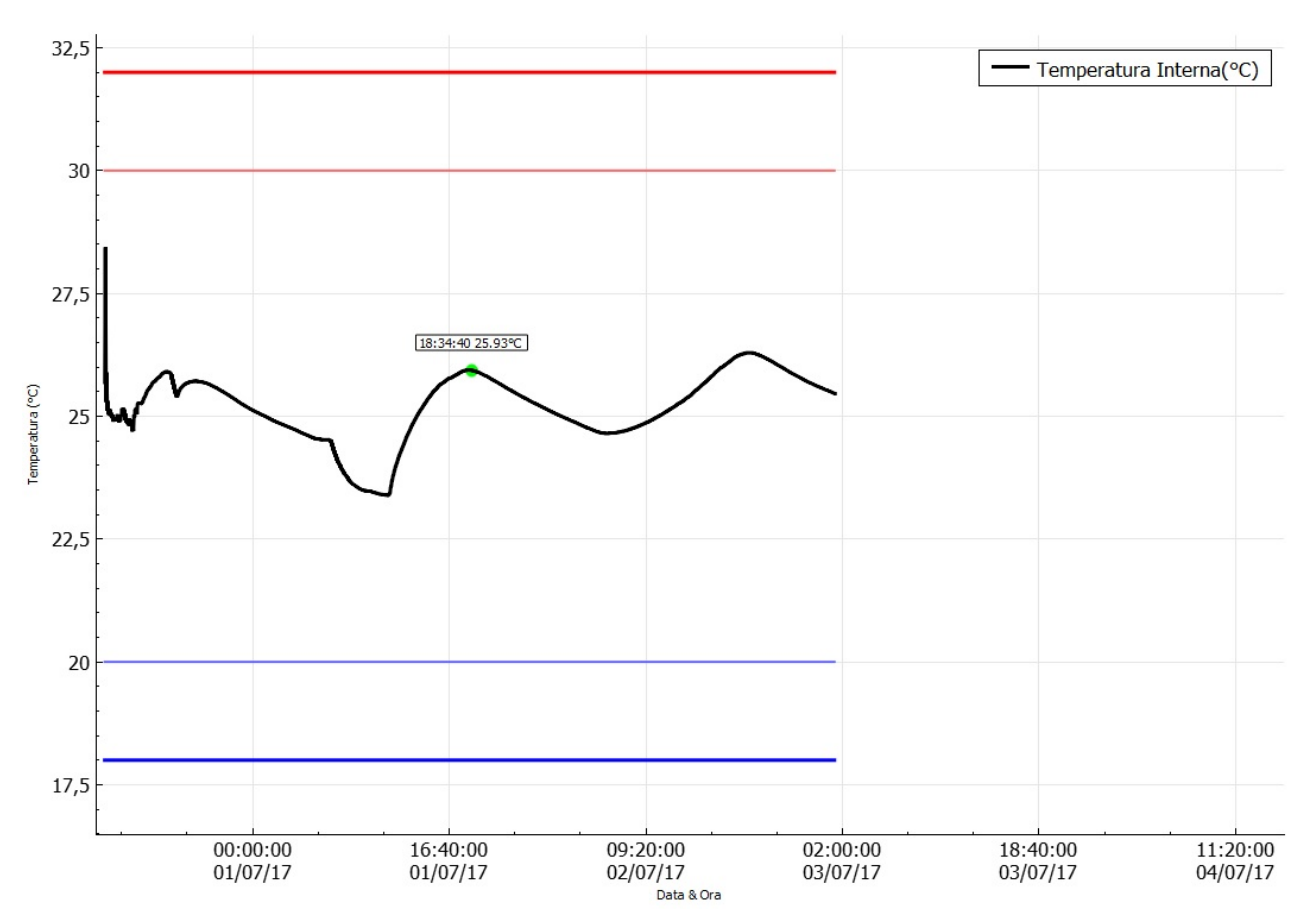

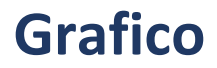

#### <span id="page-14-0"></span>**3.2. Navigazione**

- Clicca e trascina con il pulsante sinistro del mouse per muoverti sul grafico.
- Utilizza la rotellina centrale del mouse per effettuare uno zoom.
- Seleziona l'asse X o Y per lo zoom verticale od orizzontale.
- Clicca con il pulsante destro del mouse per aprire il menu veloce.
	- o **Zoom Fit to Screen:** Regola l'asse verticale per adattare il grafico alla pagina.
	- o **Reset Zoom:** Ritorna allozoom precedente.
	- o **Show Statistics:** Mostra il valore minimo, la media, e il valore massimo indicandoli con delle frecce.

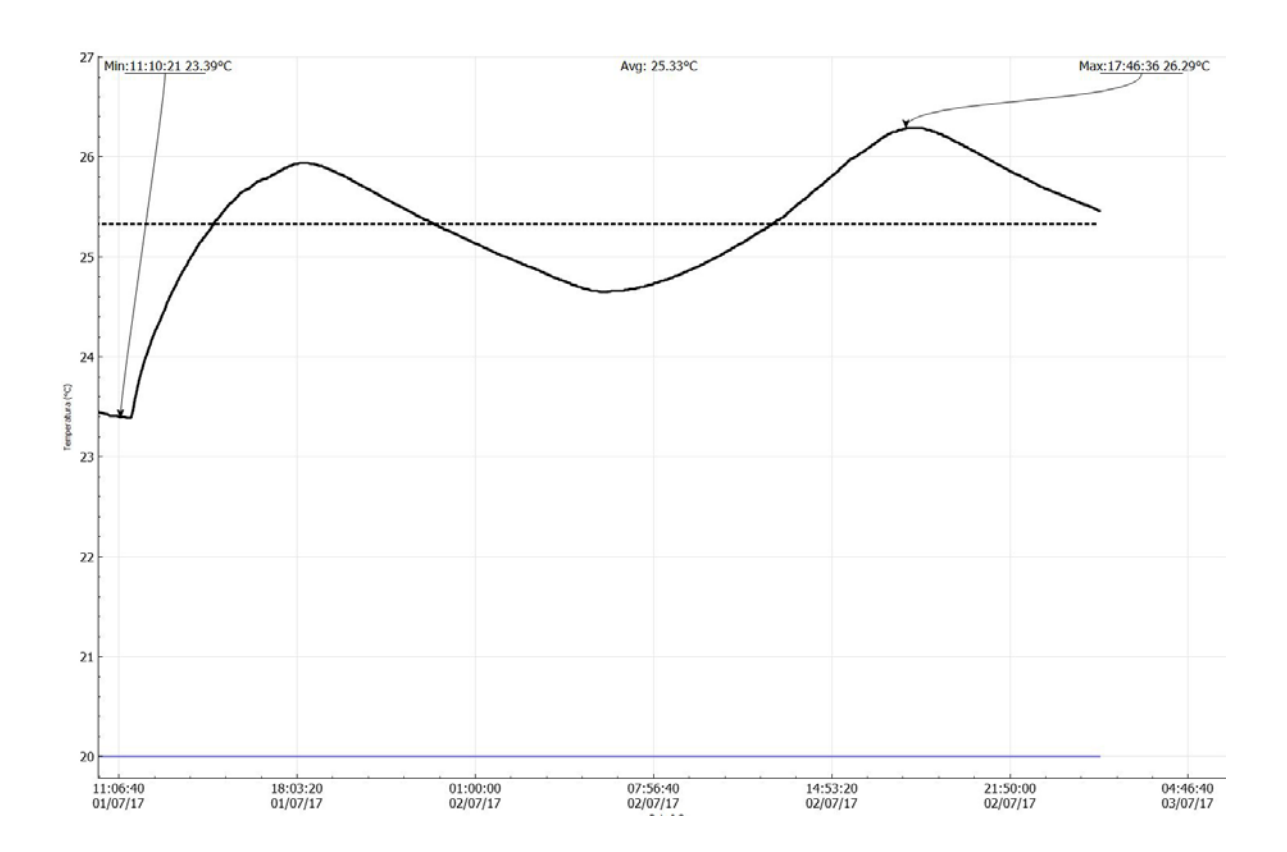

o **Capture Graph:** Copia il grafico negli appunti.

# **Grafico**

### <span id="page-15-0"></span>**3.3. Zoom**

Questa funzione permette di effettuare uno zoom su entrambi gli assi X e Y, oppure di selezionarne solamente uno dei due per effettuare lo zoom solo lungo l'asse delle ascisse o delle ordinate.

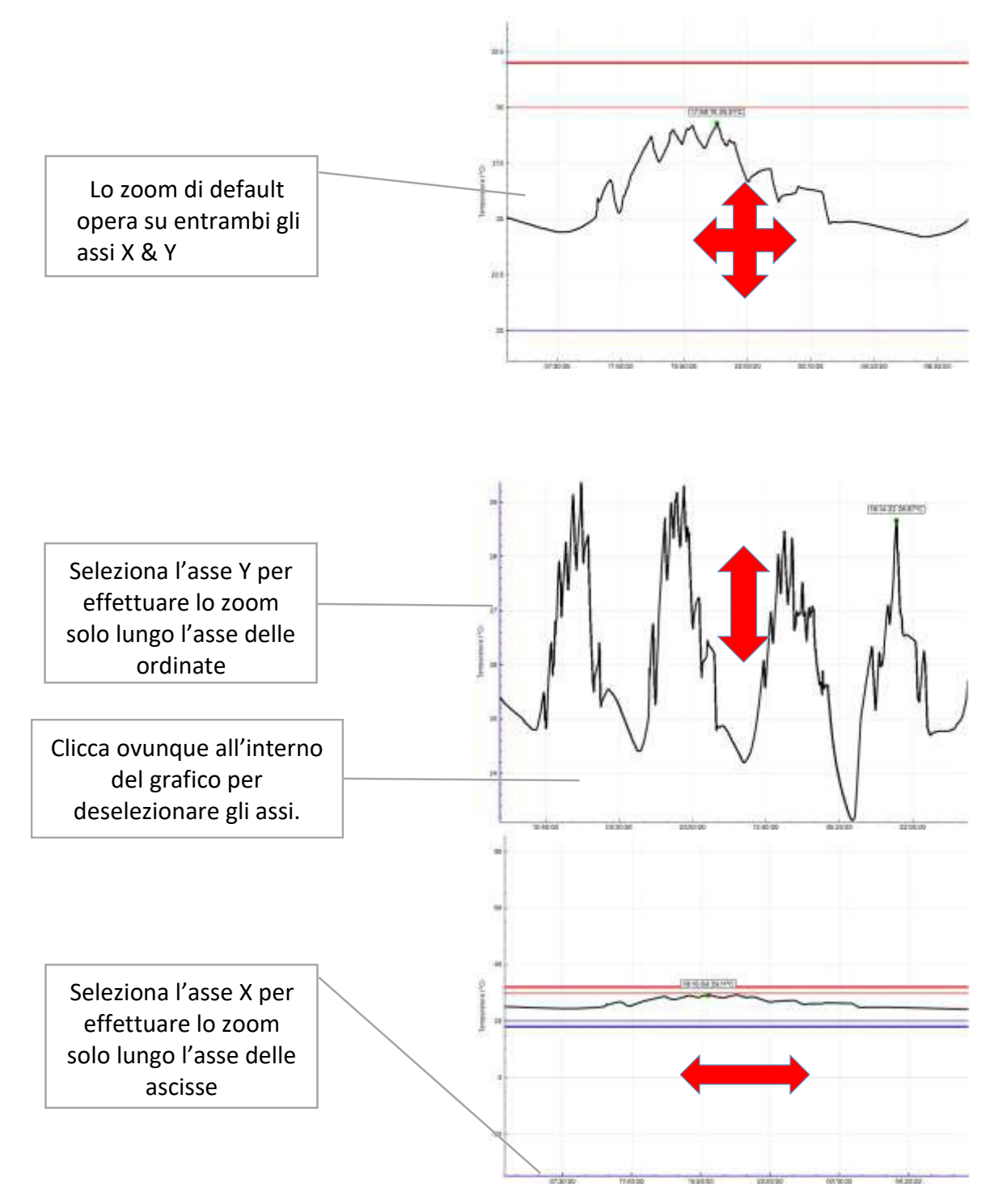

# <span id="page-16-1"></span><span id="page-16-0"></span>**4. Dati**

#### **4.1. Presentazione**

La sezione Dati è un riepilogo personalizzabile contenente tutte le configurazioni, le statistiche, gli stati di allarme e i dati registrati. Questo riassunto è composto da quattro sezioni che possono essere abilitate o disabilitate nella sezione Impostazioni/Dati:

- $\checkmark$  Specifiche & Configurazione
- $\checkmark$  Allarmi
- $\checkmark$  Riepilogo & Statistiche
- $\checkmark$  Dati

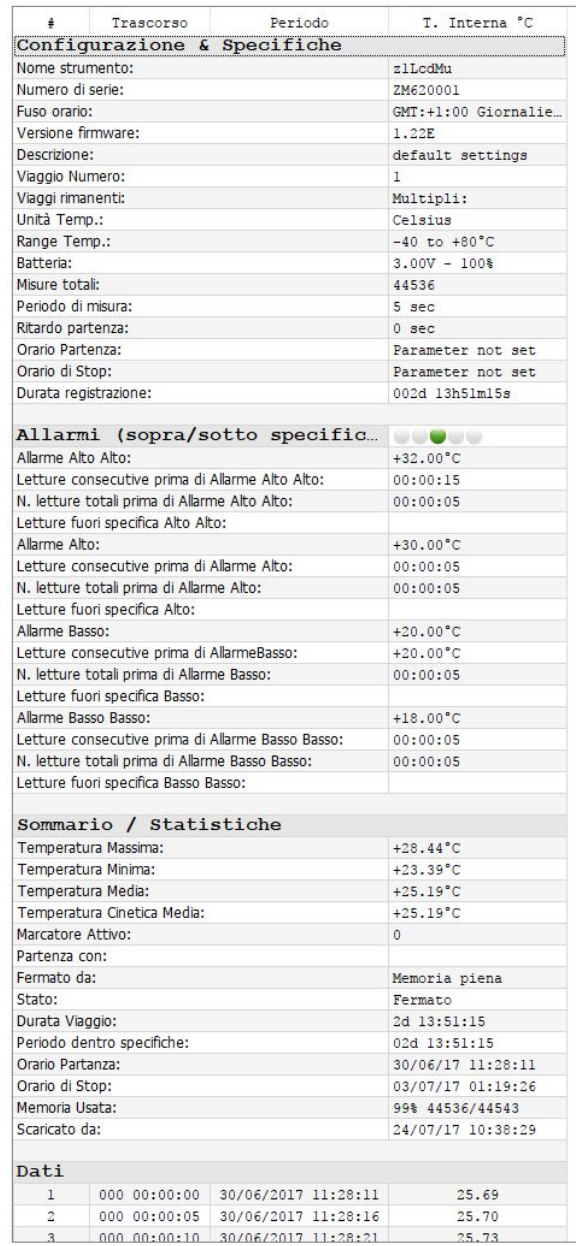

# <span id="page-17-0"></span>**4.2. Specifiche &Configurazioni**

Riassunto completo comprendente le informazioni sul dispositivo e la configurazione.

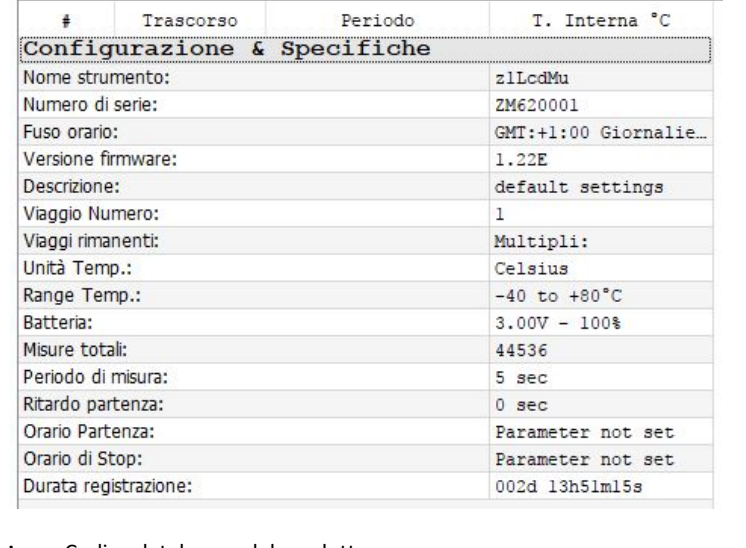

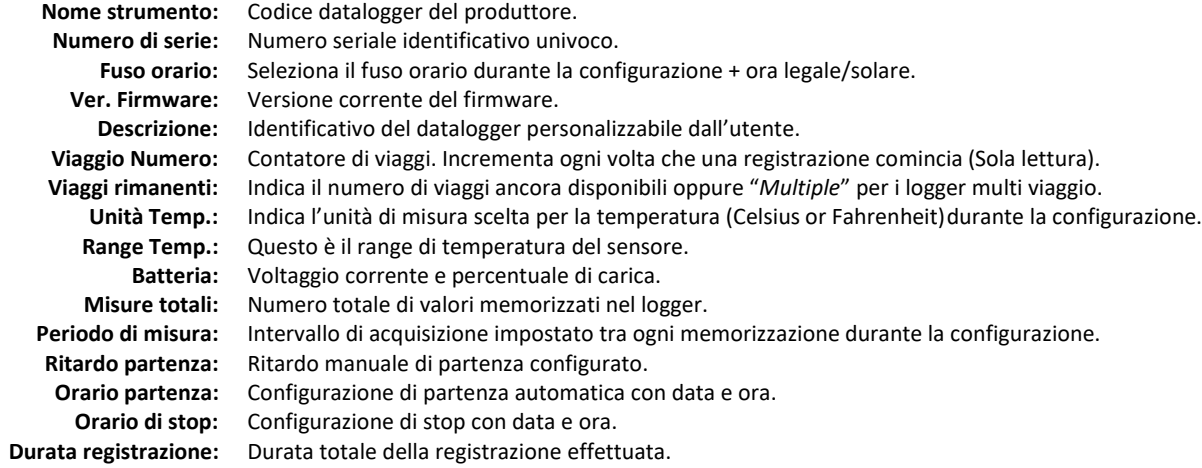

# <span id="page-18-0"></span>**4.3. Allarmi**

Riepilogo completo comprendente informazioni sugli allarmi e sulle loro configurazioni.

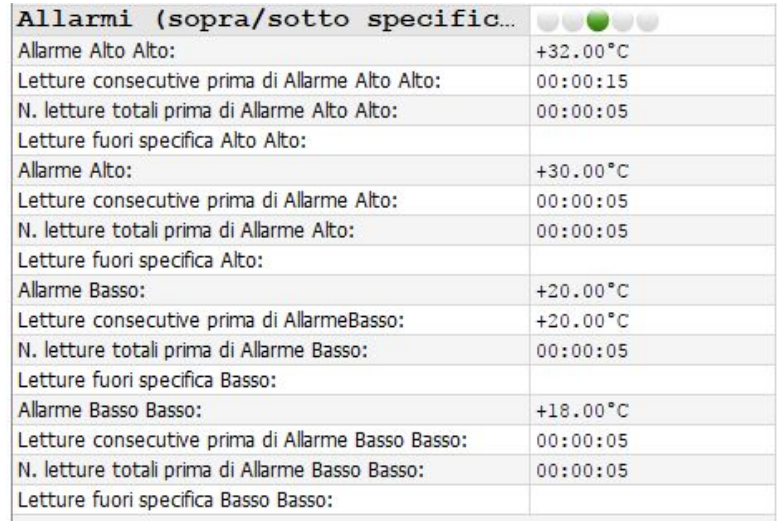

**Allarme alto alto:** Limite configurato per l'allarme molto alto.

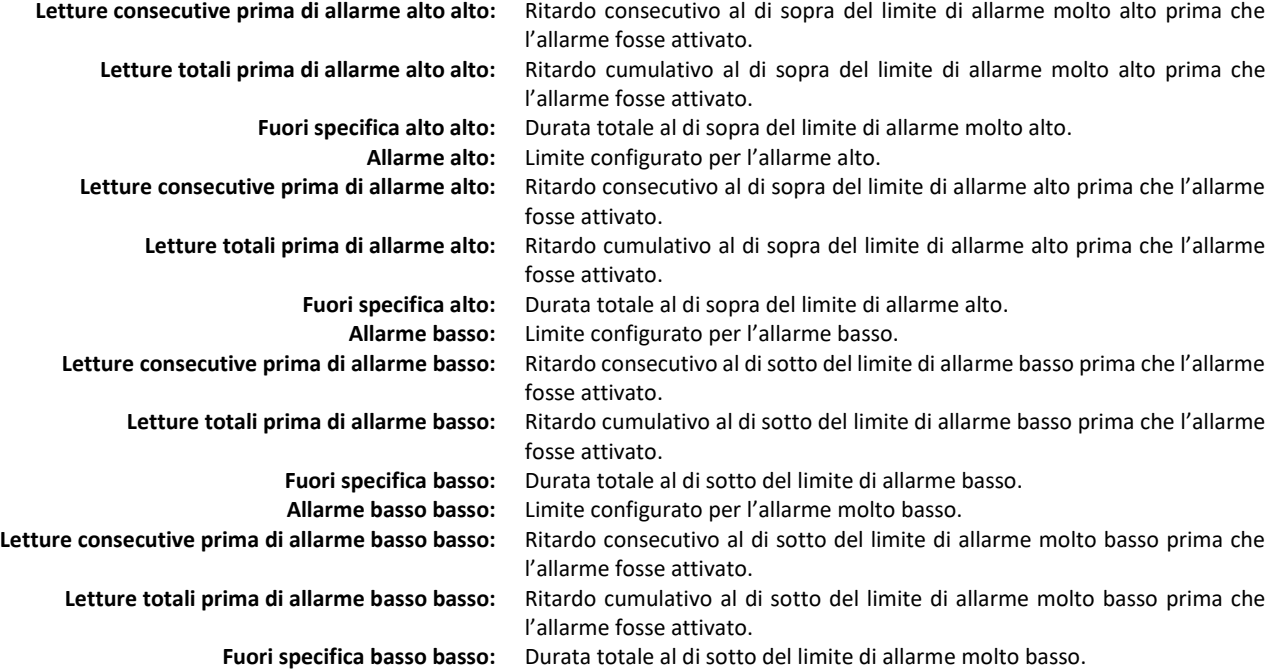

# <span id="page-19-0"></span>**4.4. Riepilogo & Statistiche**

Riepilogo sulle statistiche di viaggio, durata e tempi.

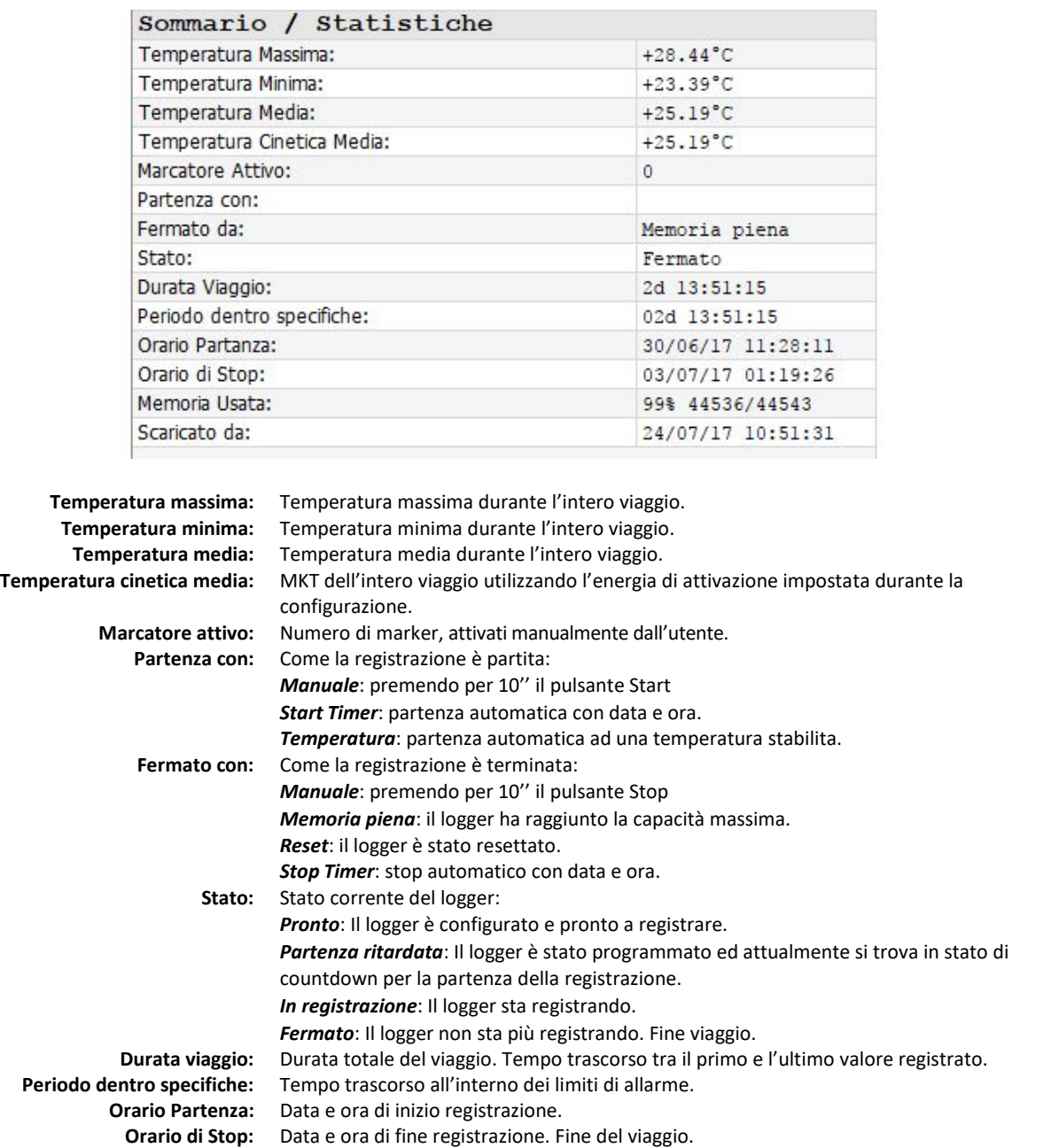

**Memoria Usata:** Percentuale di memoria utilizzata e numero di valori in memoria / memoria totale. **Scaricato:** Data e ora di scarico dei dati dal logger.

#### <span id="page-20-0"></span>**4.5. Dati**

La tabella dei dati contiene i valori registrati con la data e l'ora.

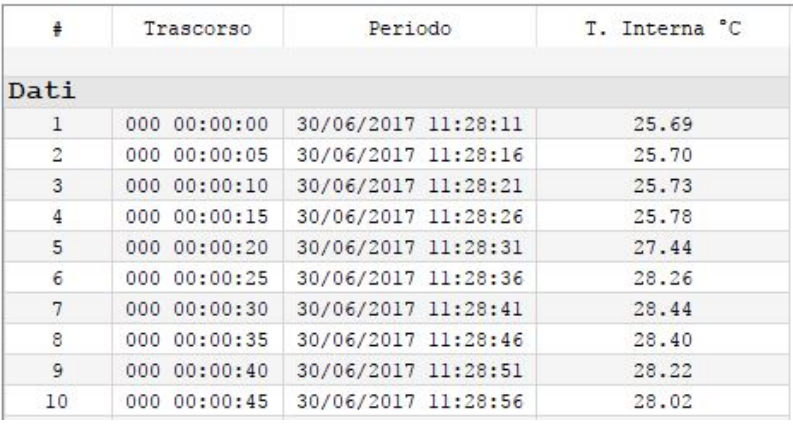

**#:** Numero progressivo di misurazioni

**Trascorso:** Tempo trascorso dall'inizio della registrazione ddd hh:mm:ss

- $\checkmark$  ddd: giorni
- $\checkmark$  hh: ore
- $\checkmark$  mm: minuti
- $\checkmark$  ss: secondi

**Periodo:** Registra l'ora e la data corrispondente al fuso orario configurato

**Internal T °C:** Temperatura misurata dal sensore

# <span id="page-21-2"></span><span id="page-21-1"></span><span id="page-21-0"></span>**5. Generazione del report**

### **5.1. File ZLG**

ZLG è il formato proprietario del produttore, il quale contiene:

- Le informazioni del datalogger come modello, seriale e versione del firmware.
- I menu di configurazione, incluse le condizioni di start & stop e le impostazioni di allarme.
- Tutti valori registrati.

Questo file può essere salvato manualmente o automaticamente quando il logger viene connesso. I dati posso essere visualizzati anche dopo più utilizzi del logger. Tutti i dati vengono mantenuti fino al raggiungimento della massima capacita di memoria.

Questo permette anche la generazione di report anche se il logger viene disconnesso.

### **5.2. File TXT**

Il file TXT generato è un semplice file di testo codificato tramite lo standard ASCII e l'uso di un carattere TAB come separatore.

Esso contiene in colonne le stesse informazioni visualizzabili dal software nella sezione dati:

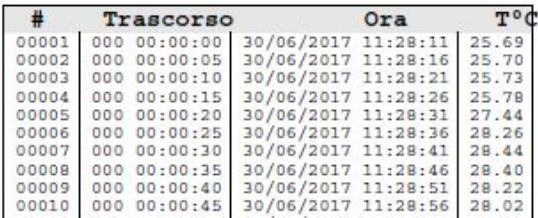

**#:** Numero progressivo di misurazioni

**Trascorso:** Tempo trascorso dall'inizio della registrazione ddd hh:mm:ss

- $\checkmark$  ddd: giorni
- $\checkmark$  hh: ore
- $\checkmark$  mm: minuti
- $\checkmark$  ss: secondi

**Periodo:** Registra l'ora e la data corrispondente al fuso orario configurato

**Internal T °C:** Temperatura misurata dal sensore

#### <span id="page-21-3"></span>**5.3. File CSV**

Il file CSV generato è un file standard di Excel codificato con caratteri ASCII che contiene in colonne le medesime informazioni visualizzabili tramite il software. Utilizza un carattere specifico per la tabulazione in colonne, personalizzabile dal menu Impostazioni / Generali.

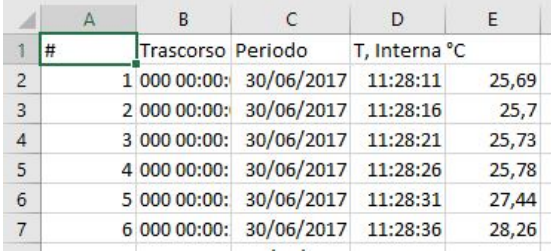

Come configurare il separatore di colonna in Excel:

- Doppio click sul file CSV per aprirlo in Excel.
- Se è impostato il separatore sbagliato, tutte le colonne appariranno nella prima colonna del file Excel. Selezionare la prima colonna e cliccare sul pulsante "Testo in colonne" nella sezione "Dati". Selezionare quindi il separatore corretto.

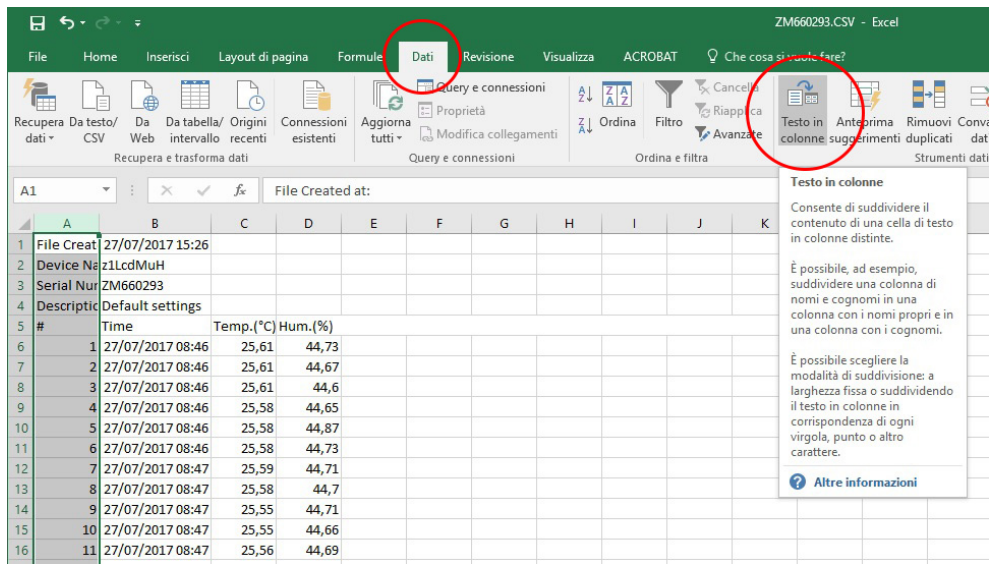

#### <span id="page-22-0"></span>**5.4. File PDF**

Il file PDF contiene tutte le informazioni più importanti compresa la configurazione del logger, gli allarmi, le statistiche, il grafico e l'istogramma.

Le stesse informazioni possono essere ricavate dal software zLogg Manager. (*Vedi paragrafo 4.0*) Il PDF generato automaticamente e disponibile all'interno della memoria del datalogger contiene un report dei dati solamente in formato grafico. Il PDF completo di tabella dati può essere generato e salvato direttamente dall'applicazione. Questo PDF può essere personalizzato dal menu Impostazioni / Impostazioni PDF.

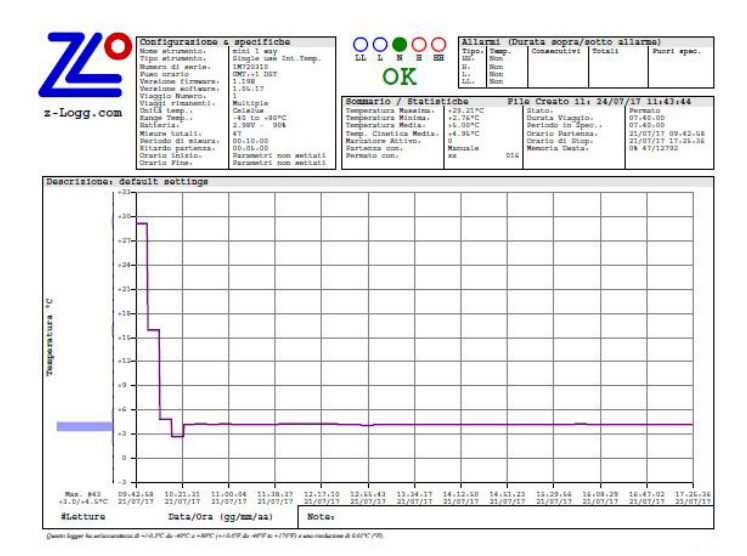

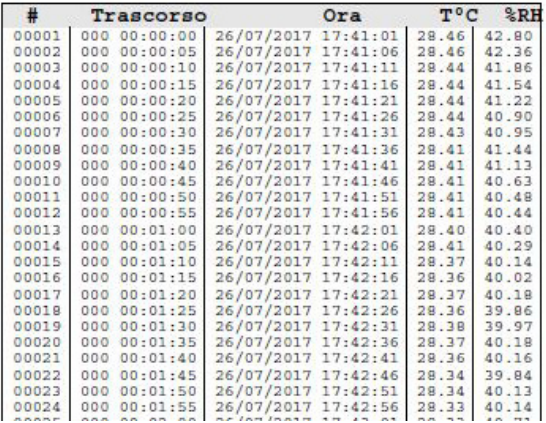

Le informazioni contenute nel file PDF sono le medesime ricavabili anche tramite il software zLogg Manager:

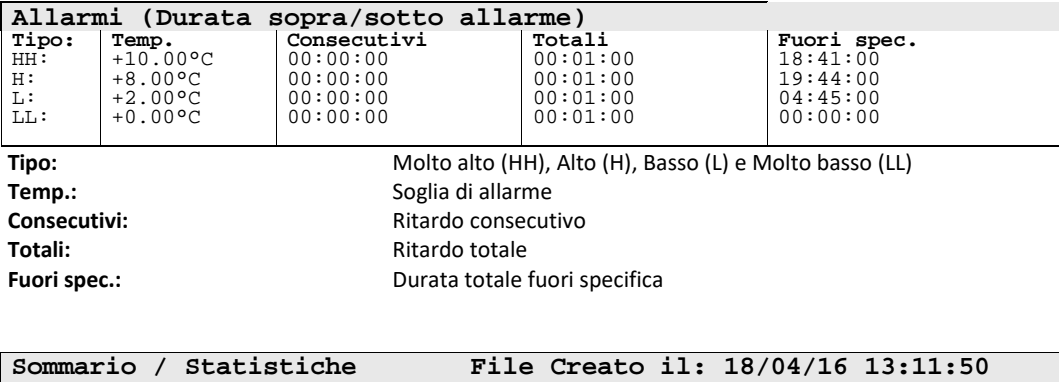

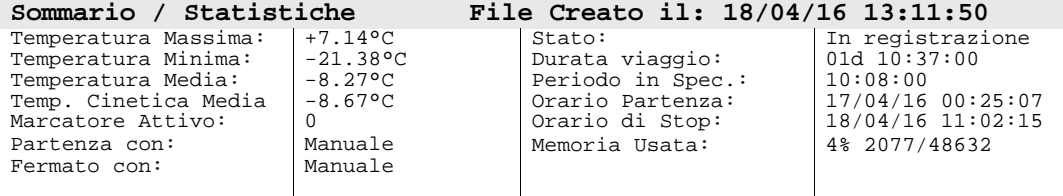

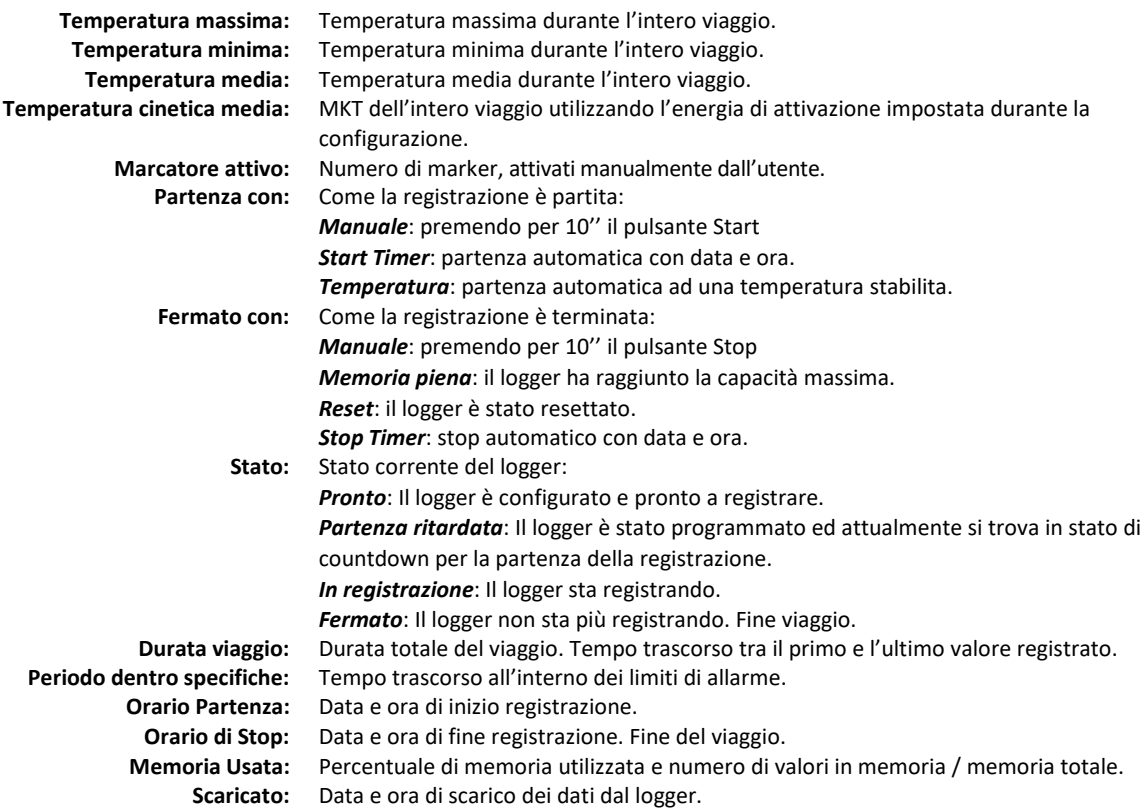

# <span id="page-24-1"></span><span id="page-24-0"></span>**6. mini T, mini T1 & mini TH**

#### **6.1. Presentazione**

Il mini T e il mini T1 sono data logger di temperatura con un ampio display LCD. Sono ideali per la registrazione di temperatura e umidità durante i trasporti e all'interno di celle frigorifere.

Questi data logger hanno tutte le caratteristiche viste in precedenza nella sezione dedicata al software zLoggManager.

Possono supportare diverse tipologie di sensore a seconda del modello:

- mini T: Temperatura (sensore interno)
- mini T1: Temperatura (sensore esterno)
- mini TH: Temperatura & umidità

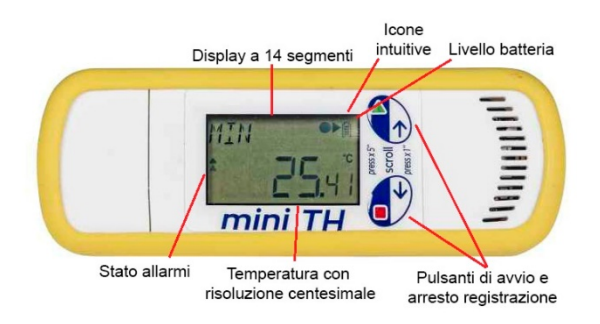

### <span id="page-24-3"></span><span id="page-24-2"></span>**6.2. mini T & mini T1**

### $\checkmark$  Specifiche tecniche:

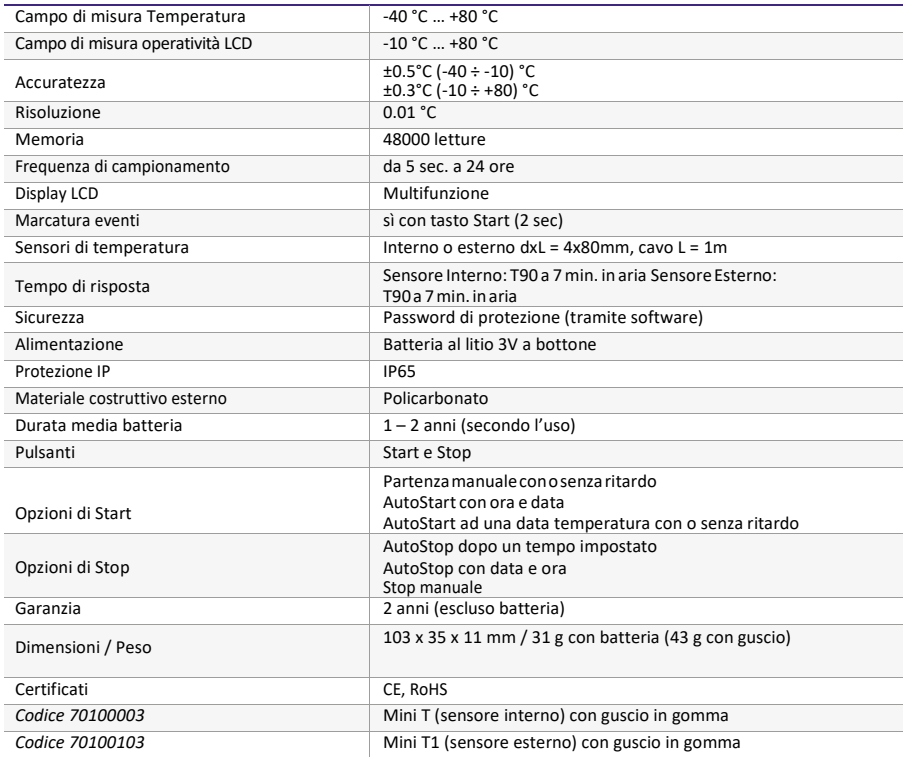

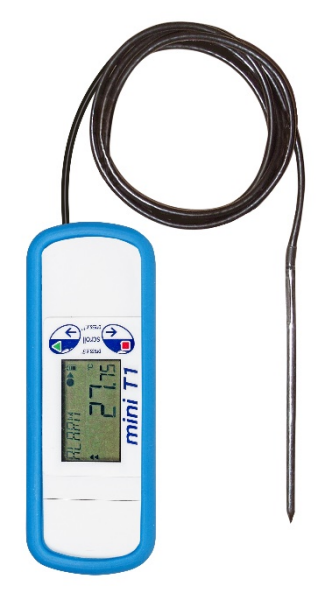

# <span id="page-25-1"></span><span id="page-25-0"></span>**6.3. mini TH**

### $\checkmark$  Specifiche tecniche:

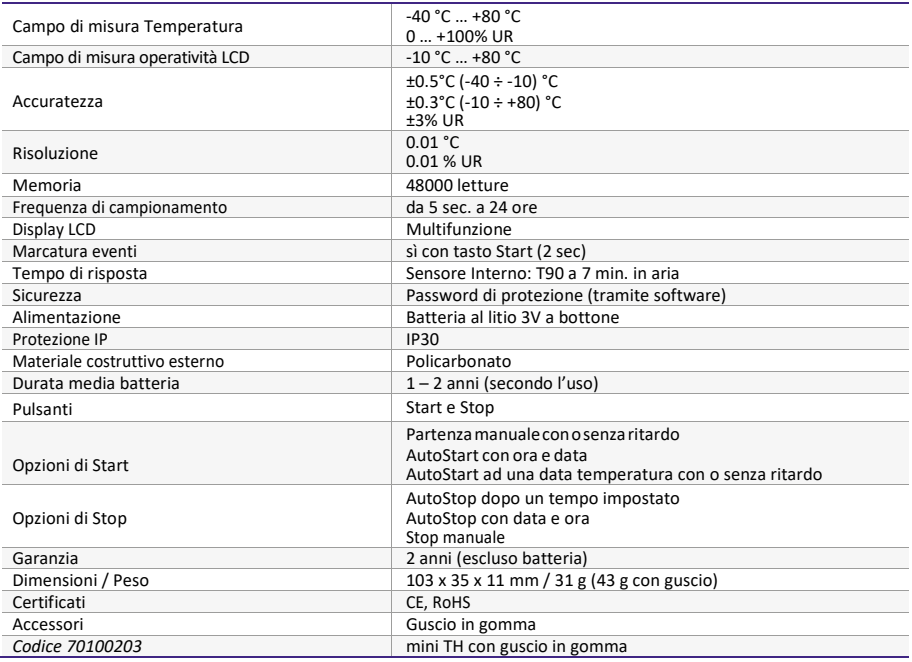

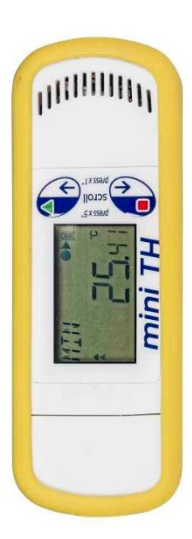

# <span id="page-25-3"></span><span id="page-25-2"></span>**6.4. mini 1 way**

# $\checkmark$  Specifiche tecniche:

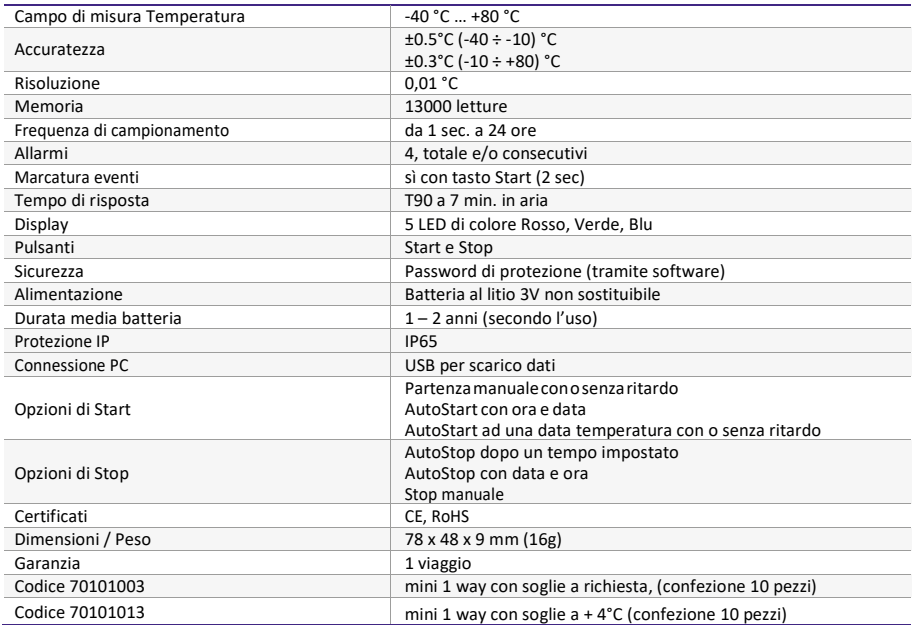

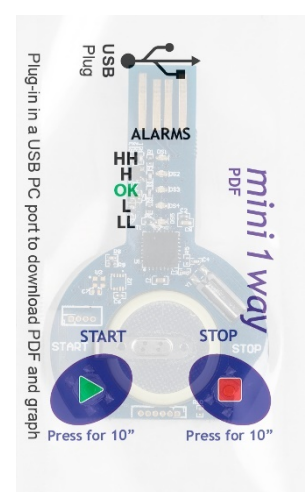

# <span id="page-26-0"></span>**6.5. Display LCD**

La serie di data logger mini XS utilizza un display LCD riflessivo ad alto contrasto ed angolo di visualizzazione. Il display a 14 segmenti permette la flessibilità di mostrare dinamicamente sia cifre sia testo.

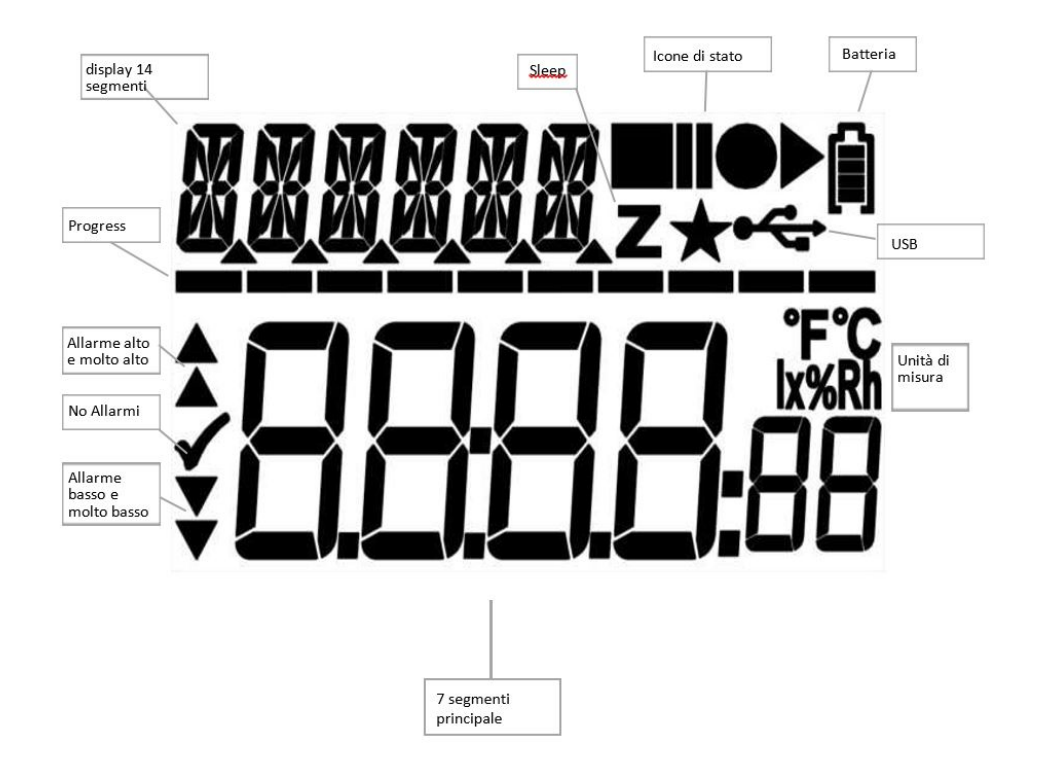

#### <span id="page-26-1"></span>**6.4. Icone di stato LCD**

Lo schermo LCD contiene icone per informare velocemente l'utente sullo stato corrente del datalogger.

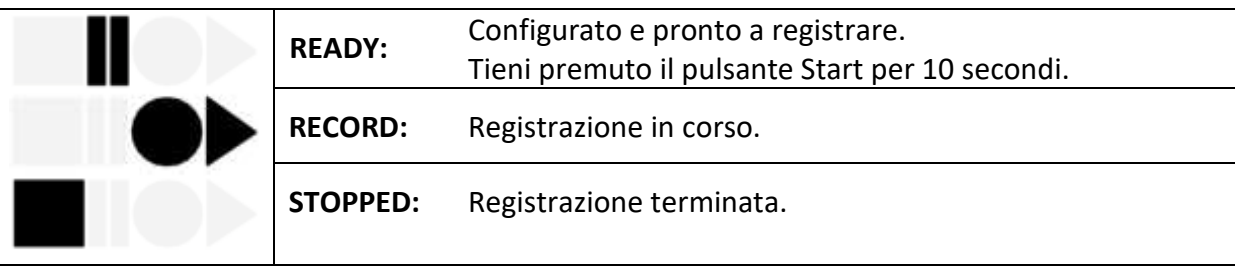

# <span id="page-27-0"></span>**6.5. Schermate del Display LCD**

La serie di data logger XS permette di visualizzare varie informazioni sul display LCD navigando tra le schermate tramite i pulsanti Start & Stop.

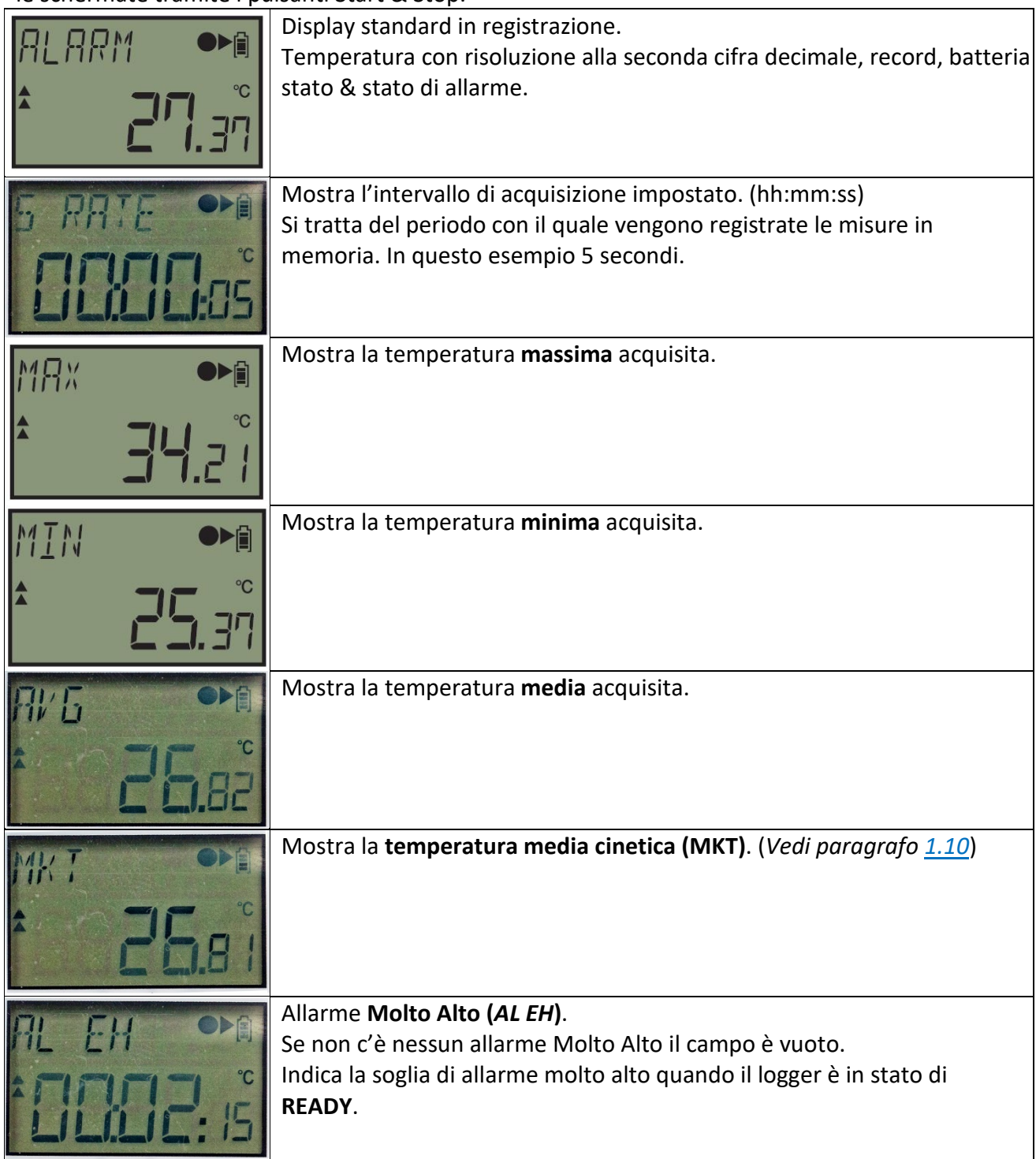

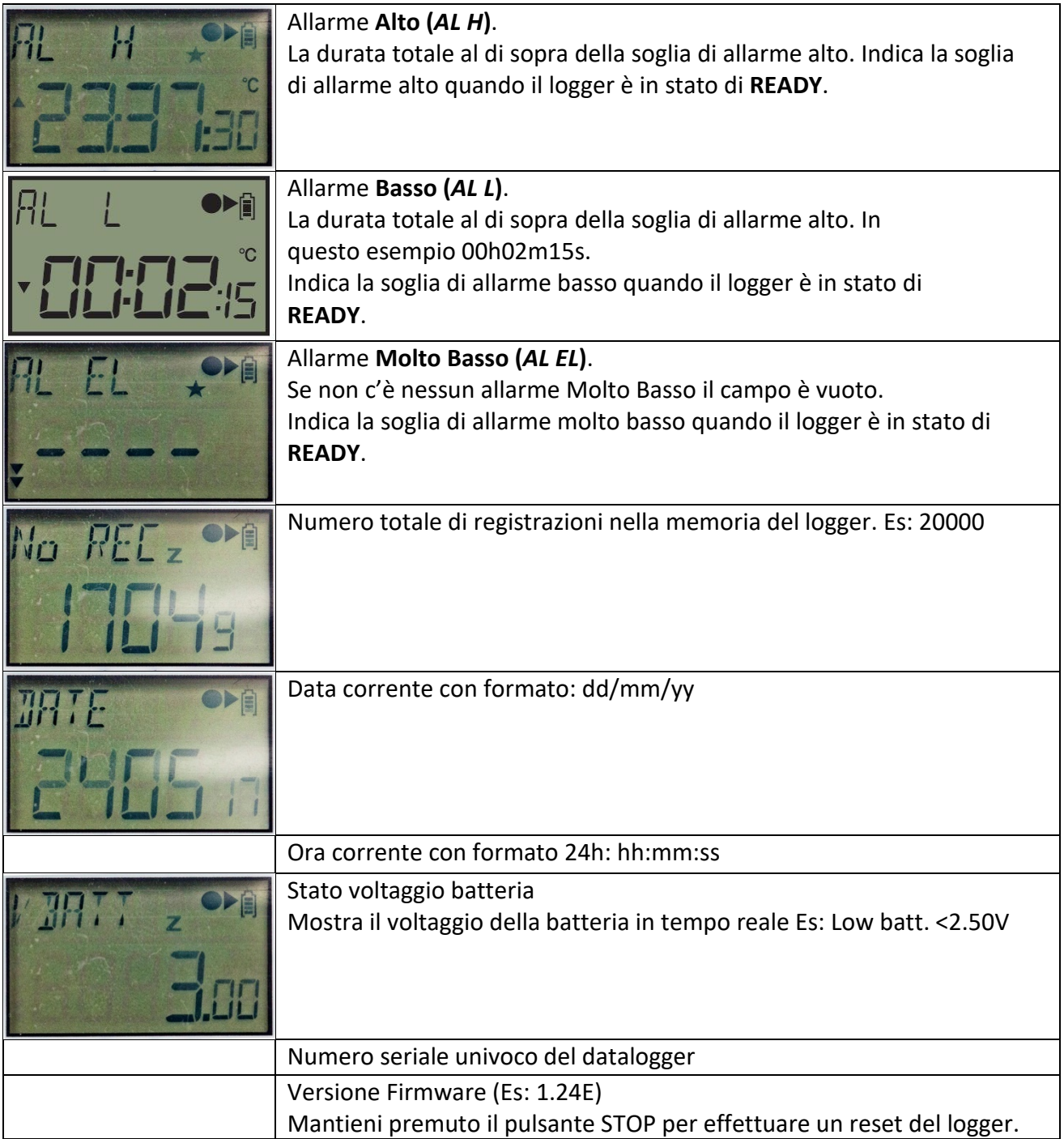

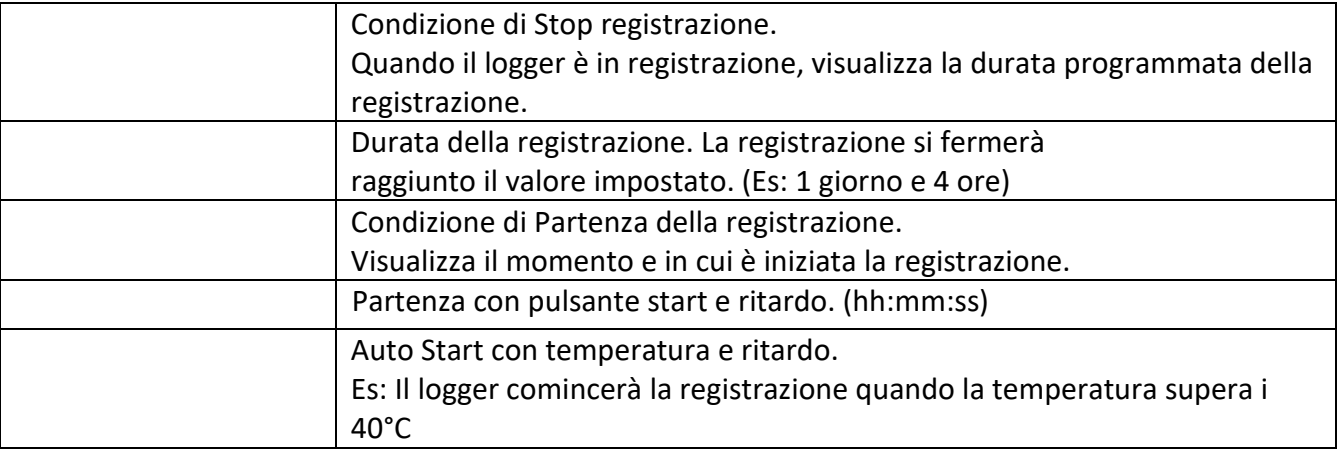

### <span id="page-29-0"></span>**6.6. Come configurare il datalogger Step-by-Step**

- Sul computer: Avvia il software **zLoggManager**.
- Assicurarsi che i **parametri di default** (nella sezione Settings) siano corrette.
	- o Lingua
	- o Fuso orario
	- o Unità di Temperatura
	- o Separatore Excel CSV
	- o MKT Energia di attivazione (default:83kJ/mole)
- **Connetti il logger** al computer tramite la porta USB.
- Il logger viene riconosciuto e reso visibile nella sezione **Data Logger / File**.
- Selezionare il tab di **configurazione**
- Inserire la **descrizione** (Facoltativo default: default settings)
- Abilitare se necessari i check boxes per le **soglie di allarme**
	- o Impostare la soglia di allarme
	- o Impostare il ritardo di allarme consecutivo se necessario o impostarlo a zero per disabilitarlo
		- o Impostare il ritardo di allarme totale se necessario o impostarlo a zero per disabilitarlo
- Impostare l'**intervallo di acquisizione**.
- Impostare una o più condizioni di **partenza** della registrazione:
	- o Auto Start con data e ora
	- o Start manuale + ritardo
	- o Auto Start alla temperatura +ritardo
- Impostare la condizione di fermata della registrazione
	- o Auto Stop con data e ora
	- o Durata della registrazione (Premere il pulsante **Massima** per settare la capienza massima)
- Cliccare sul pulsante **Configura**.
- Il seguente messaggio di Configurazione apparirà sullo schermo LCD del logger.
- $\checkmark$  Il logger è configurato e pronto all'uso. Ora è possibile disconnettere il logger dalla presa USB.

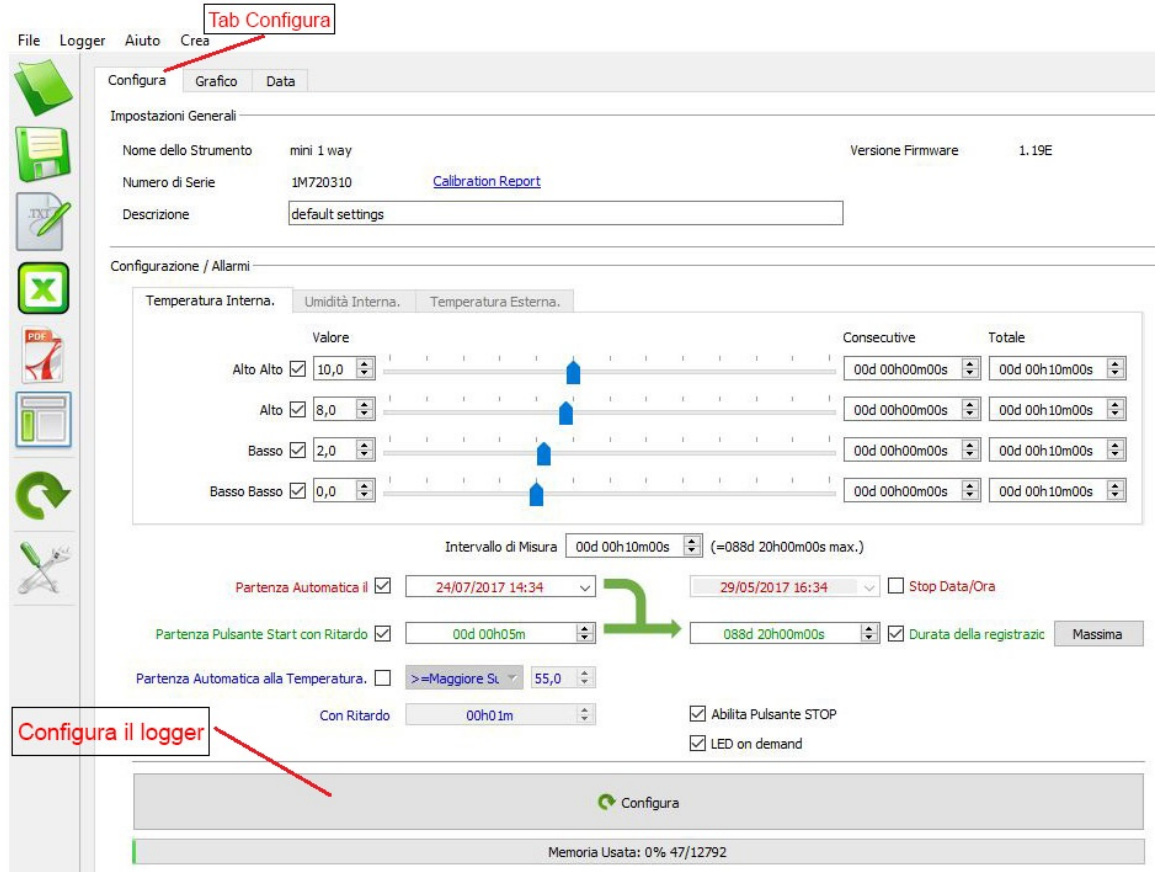

### <span id="page-30-0"></span>**6.7. Come iniziare la registrazione**

- $\checkmark$  Assicurarsi che il datalogger sia stato configurato e sia in modalità READY.
- $\checkmark$  Se il datalogger è stato configurato con la partenza automatica con data e ora, sullo schermo LCD sarà mostrata la scritta TIMER invece di READY.
- $\checkmark$  Premere e mantenere premuto per 10 secondi il pulsante Start finché il logger non passerà in modalità di **registrazione**. Apparirà una barra durante questo processo.
- $\checkmark$  Se il datalogger è stato configurato con un ritardo apparirà un conto alla rovescia dopo il quale sarà avviata la registrazione.
- $\checkmark$  Il datalogger è in registrazione.

#### <span id="page-30-1"></span>**6.8. Come leggere e scaricare i dati**

Le informazioni più rilevanti sono sempre disponibili sullo schermo LCD del datalogger in tempo reale. Utilizzando i pulsanti di Start e Stop puoi scorrere tra le varie schermate. (*vedi paragrafo 6.5*)

Per scaricare il report sul computer, connettere il logger e aprire il dispositivo di massa che appare in Explorer (per Windows) o il dispositivo montato direttamente e visibile sul desktop (per MAC). Saranno disponibili i seguenti file:

- \*.ZLG: formato zLogg, necessita del SW zLoggManager.
- \*.CSV: File Excel CSV
- \*.TXT: Text file
- \*.PDF: File PDF

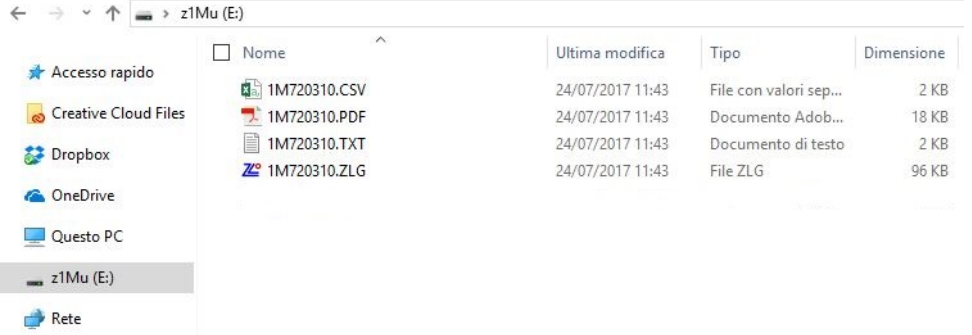

In alternativa utilizzare il software zLoggManager per generare un report PDF completo. (*vedi sezioni precedenti 4, 5 e 6*)

### <span id="page-31-0"></span>**6.9. Come fermare la registrazione**

- $\checkmark$  Il logger è in registrazione.
- $\checkmark$  Premere e mantenere premuto per 10 secondi il pulsante Stop finché il logger non passerà alla modalità Stop. Una barra progressiva apparirà durante questo processo.
- $\checkmark$  Il logger è ora in modalità **Stop** e non sta più registrando.

# <span id="page-31-2"></span><span id="page-31-1"></span>**7. Informazioni utili**

### **7.1. Smaltimento delle apparecchiature elettroniche**

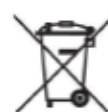

Le apparecchiature elettriche ed elettroniche con apposto questo simbolo non possono essere smaltite nelle discariche pubbliche.

In conformità alla direttiva UE 2002/96/EC, gli utilizzatori europei di apparecchiature elettriche ed elettroniche hanno la possibilità di riconsegnare al Distributore o al Produttore l'apparecchiatura usata all'atto dell'acquisto di una nuova.

Lo smaltimento abusivo delle apparecchiature elettriche ed elettroniche è punito con sanzione amministrativa pecuniaria.